### **РЕГИСТРАЦИЯ И ДОСТУП**

#### *Зачем нужно регистрироваться?*

Регистрация/авторизация на сайте позволяет получить доступ к полным текстам изданий из подписки не только в стенах учебного заведения, но и из любой точки, в которой есть доступ к Интернету. После авторизации зарегистрированному пользователю доступны дополнительные сервисы.

#### *Как зарегистрироваться на платформе*

- 1. Нажмите на значок Личный кабинет, Вход/Регистрация в правом верхнем углу. Нажмите на кнопку **Регистрация.**
- 2. Выберите роль **Преподаватель.**
- 3. Введите адрес электронной почты, которая будет использоваться в качестве логина для входа на платформу. Выберите учебное заведение, подразделение, если оно есть, и дисциплины, которые вы преподаете. Введите фамилию, имя и отчество, пол и номер телефона.
- 4. Поставьте галочки согласия на публикацию цифровой активности и о том, что хотите получать новости и материалы платформы. Нажмите кнопку **Зарегистрироваться.**
- 5. На указанную почту вам придет письмо с логином и паролем. Необходимо либо нажать кнопку **Подтвердить регистрацию,** либо перейти по ссылке из письма, чтобы подтвердить вашу электронную почту.

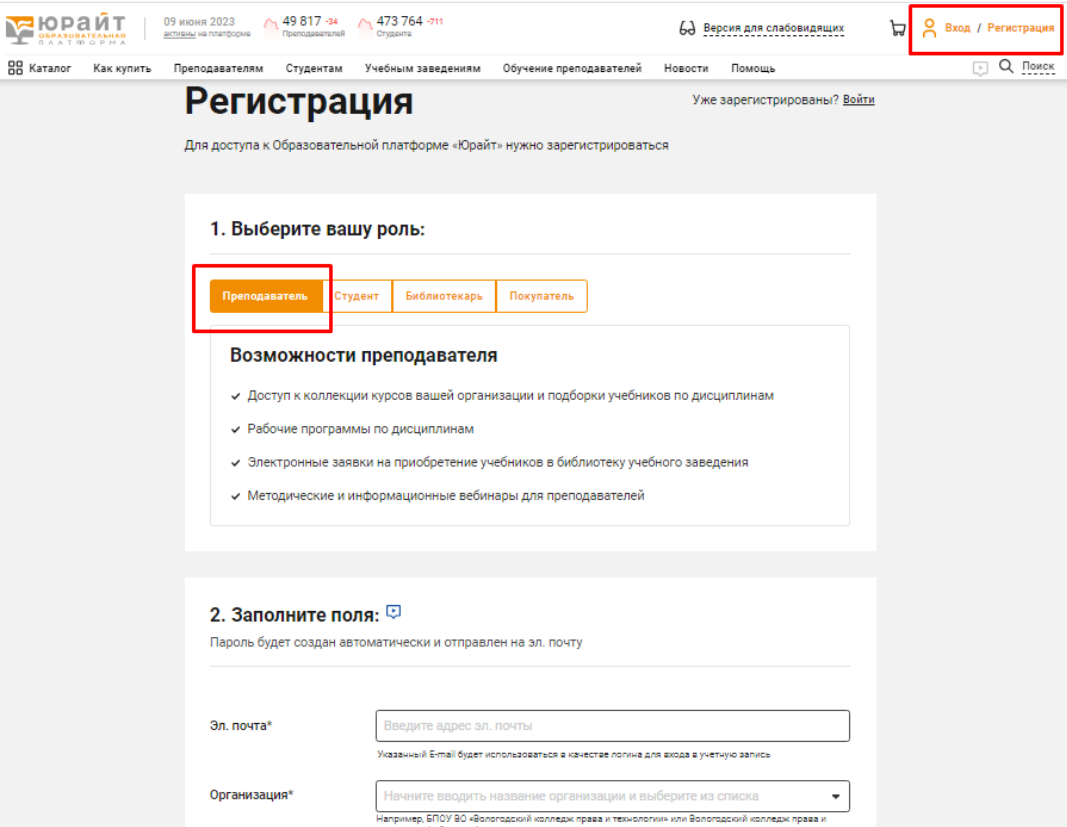

*Как подтвердить роль в учебном заведении?*

- 1. **Зарегистрируйтесь** на Образовательной платформе «Юрайт» и подтвердите свой e-mail.
- 2. Далее подтвердите роль одним из способов:
	- 1 способ: подтверждение по IP авторизуйтесь на платформе через Wi-Fi учебного заведения.
	- 2 способ: подтверждение по рабочей почте укажите почту, которая содержит доменное имя учебного заведения, например, ivanovna@mgu.ru.
	- 3 способ: подтверждение через администратора попросите администратора учебного заведения подтвердить вашу роль, имя и контакты будут указаны.

3. После того, как ваша роль будет подтверждена, вы сможете пользоваться сервисами, доступными по подписке.

### *Часто задаваемые вопросы:*

*При попытке зарегистрироваться появляется сообщение «Такой e-mail уже зарегистрирован»* Вы ранее регистрировались самостоятельно либо вас зарегистрировал администратор Образовательной платформы «Юрайт». Повторная регистрация невозможна и не требуется, перейдите к авторизации, нажав на иконку «Вход». Для авторизации вам потребуется ввести пароль и подтвердить учетную запись.

*Зачем выбирать организацию при регистрации?*

Доступ к курсам и учебникам, входящим в подписку, которую приобретают учебные организации, предоставляется только пользователям, «привязанным» к учебной организации. Администратор Образовательной платформы «Юрайт» в организации может подтвердить вашу принадлежность к ней, если вы верно выберете ее при регистрации.

#### *Не знаю (забыл) пароль. Как изменить пароль?*

Вы можете легко [изменить](https://urait.ru/reset) пароль на удобный, для этого вам потребуется доступ к почтовому ящику, который используется в качестве логина.

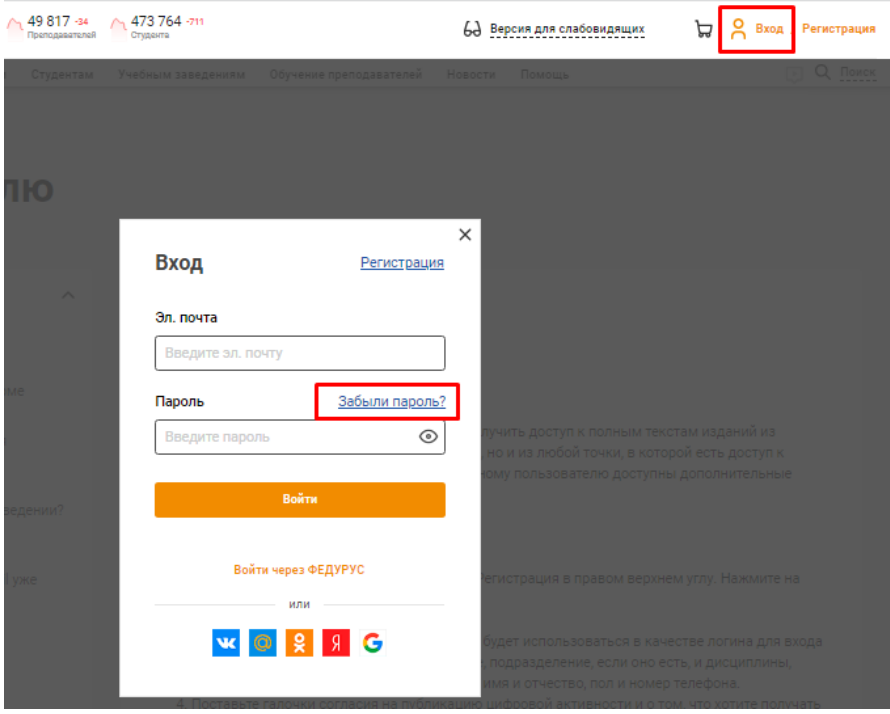

#### *Зачем подтверждать e-mail?*

Мы требуем подтверждение e-mail для того, чтобы не возникло проблем при повторном входе в учетную запись (аккаунт). Вы можете случайно ошибиться в одной букве адреса и уже не сможете восстановить доступ к учетной записи при его утере. Подтвердить учетную запись необходимо в случаях регистрации любым способом: при самостоятельной регистрации, регистрации с помощью администратора Образовательной платформы «Юрайт», регистрации при переходе с сайтов соцсетей или учебных заведений. Ссылка для подтверждения учетной записи высылается на e-mail. Пользователь может запросить повторную ссылку для подтверждения e-mail в форме авторизации (кнопка «Вход»).

### *Я не получил письмо со ссылкой для подтверждения e-mail / восстановления пароля*

В некоторых случаях системные сообщения не поступают из-за индивидуальных настроек почтовых ящиков или серверов. Если вы не получили письмо, в первую очередь проверьте папки «Спам», «Нежелательная почта» и т. п. Если письма не обнаружены, напишите в клиентскую поддержку на почту [help@urait.ru.](mailto:help@urait.ru) Вы также можете написать в окно «Напишите нам, мы онлайн!», которое находится на сайте в правом нижнем углу.

#### *Почему ссылки в письме не работают?*

Кликабельность ссылок в письмах зависит от индивидуальных настроек вашего почтового ящика, браузера или сервера. Если клик по ссылке не приводит к переходу на сайт, скопируйте текст ссылки (будьте внимательны, при копировании «не захватывайте» пробелы до и после ссылки), вставьте его в адресную строку браузера и нажмите «Enter».

*Как узнать, есть ли у моего учебного заведения подписка на Образовательную платформу «Юрайт»?*

- 1. **Авторизуйтесь** на Образовательной платформе «Юрайт».
- 2. Наведите курсор на значок профиля в правом верхнем углу.
- 3. Сверху вы увидите информацию о наличии подписки у вашего учебного заведения.

Вы также можете обратиться с этим вопросом в библиотеку учебного заведения. Как правило, информация о подписке на электронные образовательные ресурсы есть на сайте учебного заведения или библиотеки в разделе «Электронные образовательные ресурсы».

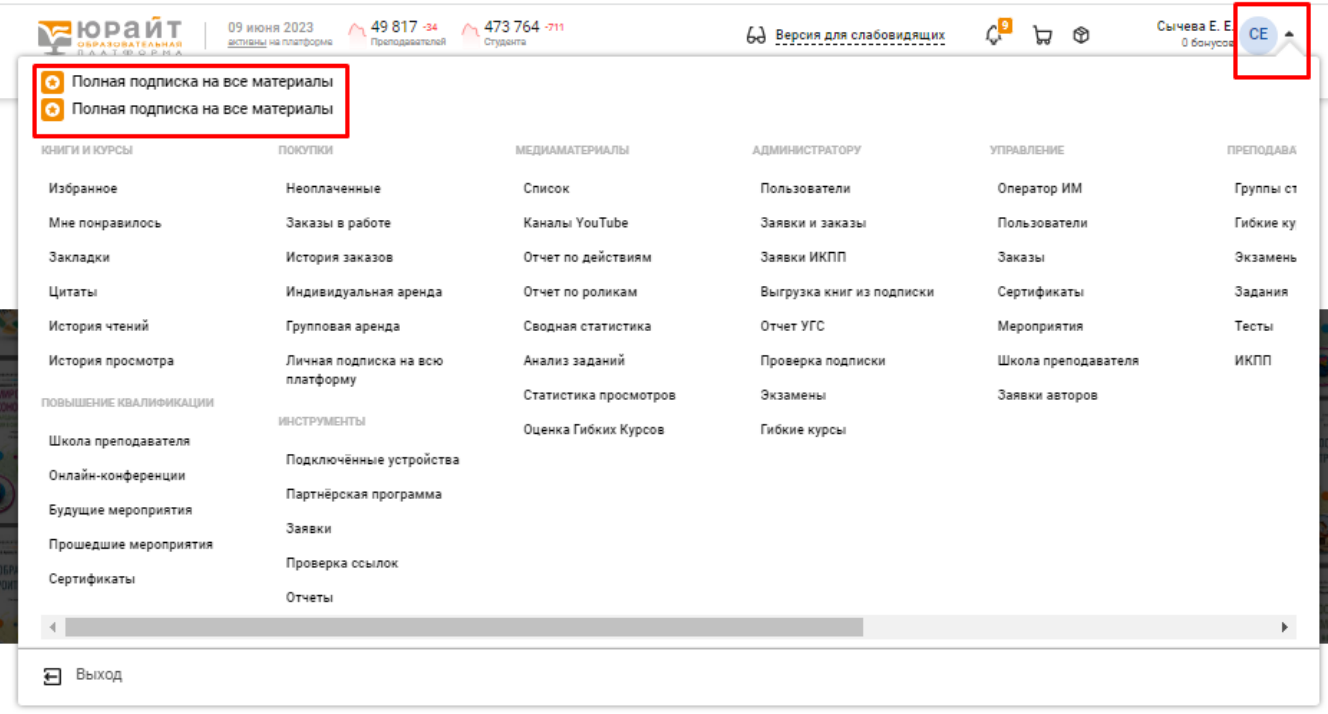

### **ИНСТРУМЕНТЫ ПОИСКА**

На Образовательной платформе «Юрайт» есть несколько вариантов поиска контента.

#### *Работа с каталогом. Структура каталога*

- 1. **Авторизуйтесь** на Образовательной платформе «Юрайт».
- 2. Наведите курсор на значок каталога в верхнем левом углу.
- 3. В разделе «Подписки учебных заведений» вы увидите учебники, на которые ваше учебное заведение имеет подписку. В скобках отображается количество доступных по подписке учебников.

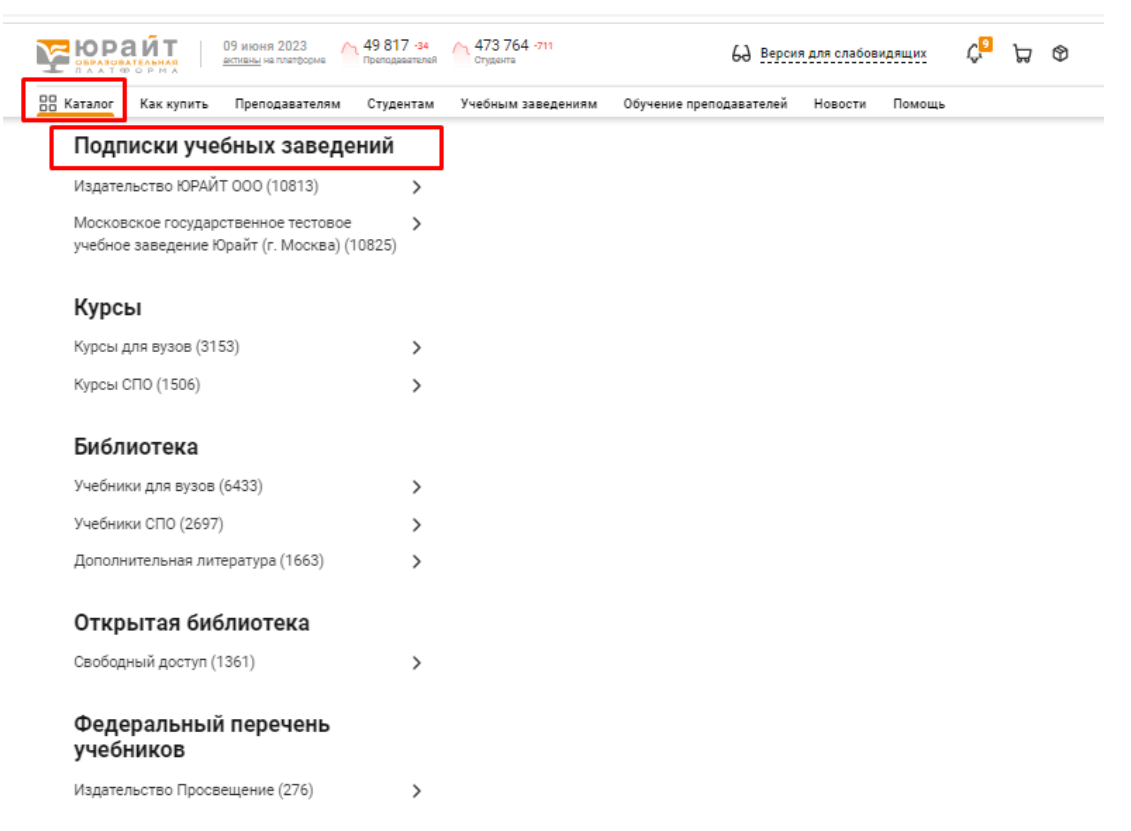

- 4. Ниже вы увидите 4 больших раздела: Курсы, Библиотека, Открытая библиотека и Федеральный перечень учебников.
	- **Раздел «Курсы»** содержит учебные курсы для высшего и среднего образования. **Курс** это полноценный комплекс материалов по дисциплинам для различных направлений подготовки ВО и СПО. Курс включает в себя **лекции, тесты, задания, видео** и рассчитан на определенное количество часов изучения. Комбинируя тесты и задания, преподаватель может создать **экзамен** для оценки текущего
		- и итогового контроля компетенций
	- **Раздел «Библиотека»** содержит учебники для высшего и среднего образования и раздел с дополнительной литературой.
	- **Раздел «Открытая библиотека»** включает в себя книги, доступ к которым открыт для любого посетителя платформы, даже без наличия подписки.
	- **В разделе «Федеральный перечень учебников»** представлены учебники Издательского дома «Просвещение», включенные в ФПУ. Учебники из данного раздела не входят в подписки учебных заведений на Образовательную платформу «Юрайт».

- 5. Выберите интересующий вас раздел, далее необходимый вам подраздел, например, «Учебники для высшего образования». Далее вы можете либо сразу перейти в данному подразделу, кликнув на данный подраздел, либо продолжить поиск по уровням каталога. Для каждого уровня каталога указано количество учебников или курсов, которые он содержит.
	- Вы можете выбрать удобный для вас уровень классификации по тематикам или по укрупненным группам специальностей (УГС).

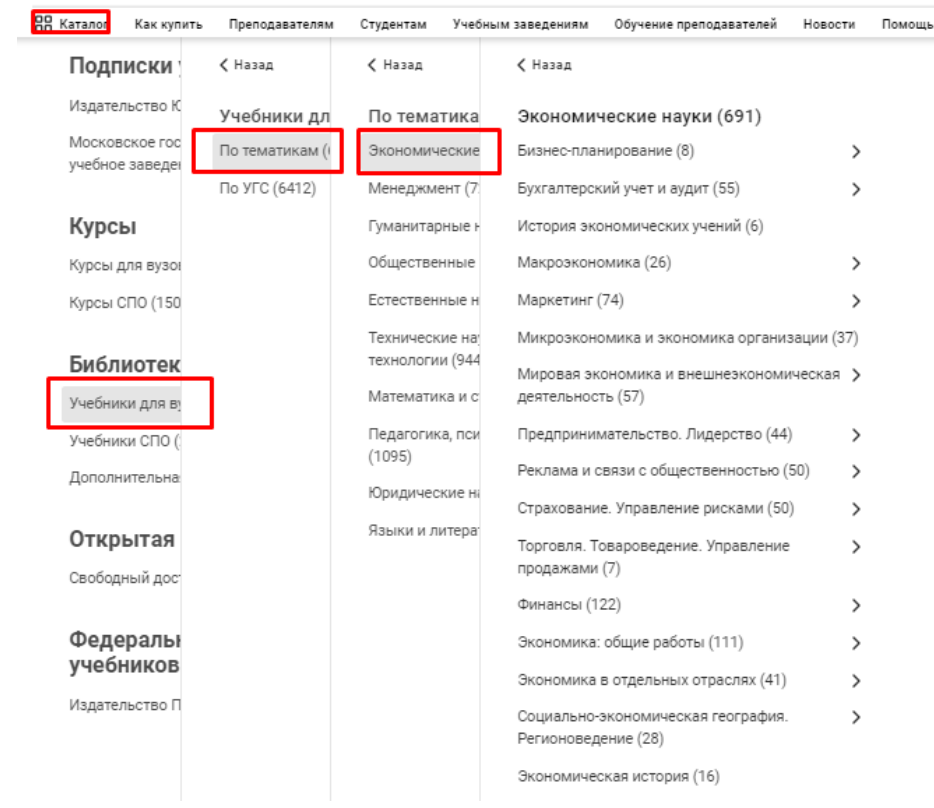

 В разделе «Учебники для СПО» есть подраздел с учебниками для Примерных образовательных программ (ПОП СПО)

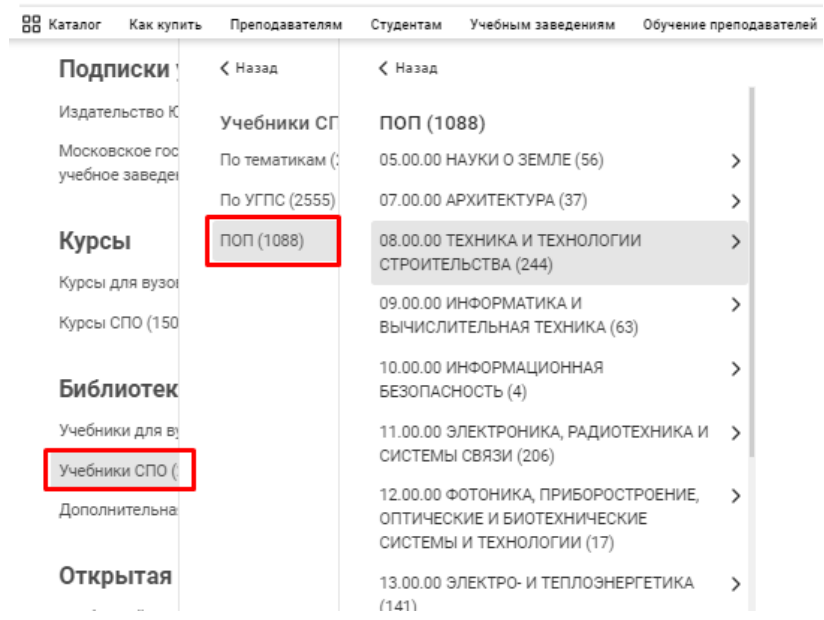

#### *Работа с каталогом. Общий поиск*

- 1. **Авторизуйтесь** на Образовательной платформе «Юрайт».
- 2. Введите в строку поиска любой из удобных вам вариантов: название книги, курса, дисциплины или их комбинацию.
- 3. Выберите необходимый вам вариант Книги или Курсы.
- 4. Вы можете воспользоваться поиском **«Искать в тексте»** в таком случае система предложит вам материалы, в тексте которых находится искомое слово или словосочетание.
- 5. Нажмите кнопку **«Искать»**. Система предложит все учебники или курсы по данной тематике, начиная с наиболее релевантного.

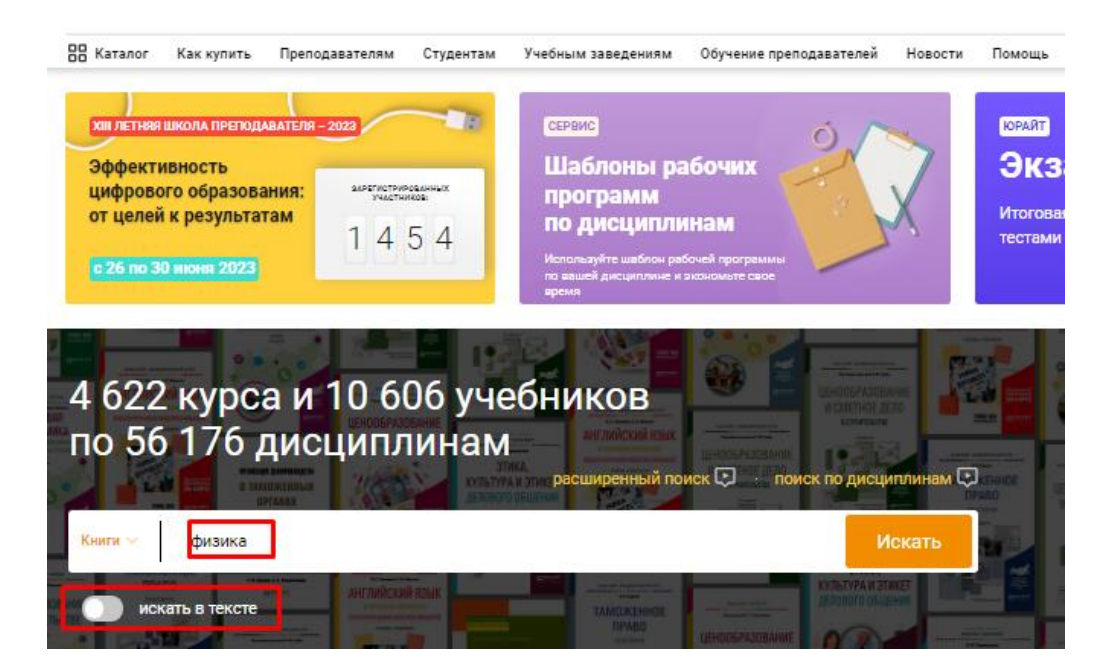

6. Слева находится подборка фильтров, которая поможет отсортировать издания по адресации, автору, наличию тестов и других медиаматериалов и т.д. Весь список изданий из данной подборки можно скачать в формате Excel или Word.

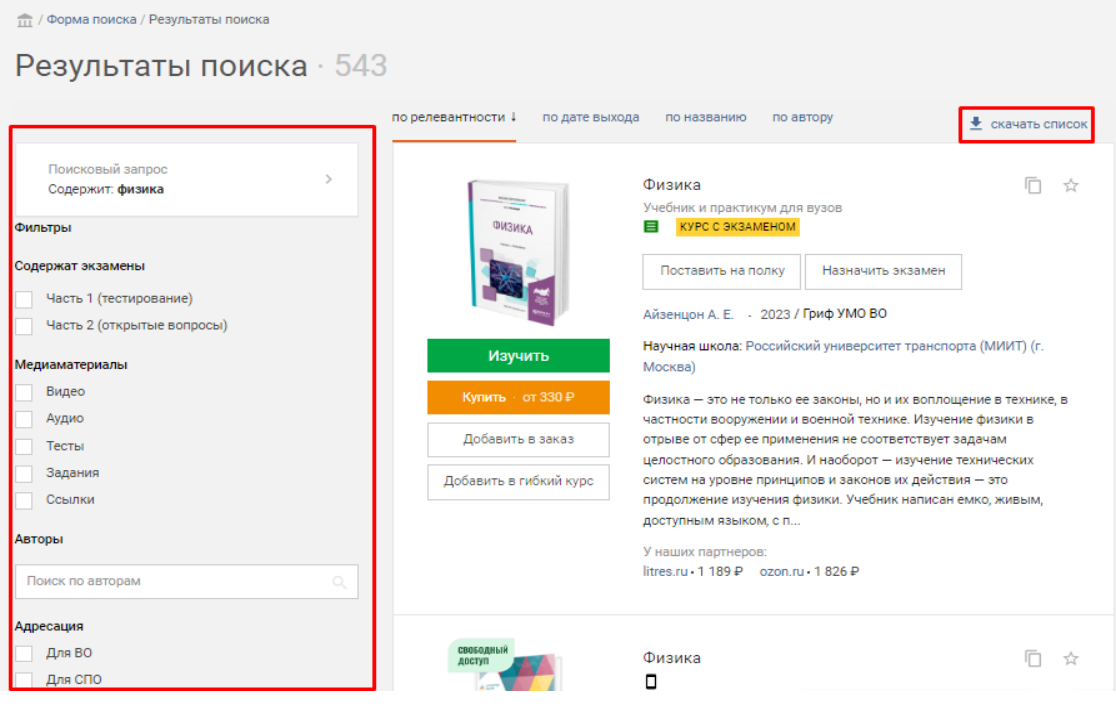

#### *Работа с каталогом. Поиск по дисциплинам*

- 1. **Авторизуйтесь** на Образовательной платформе «Юрайт».
- **2. Поиск по дисциплинам** можно осуществлять как с главной страницы сайта, так и нажав на значок лупы в правом верхнем углу и выбрав «Поиск по дисциплинам».

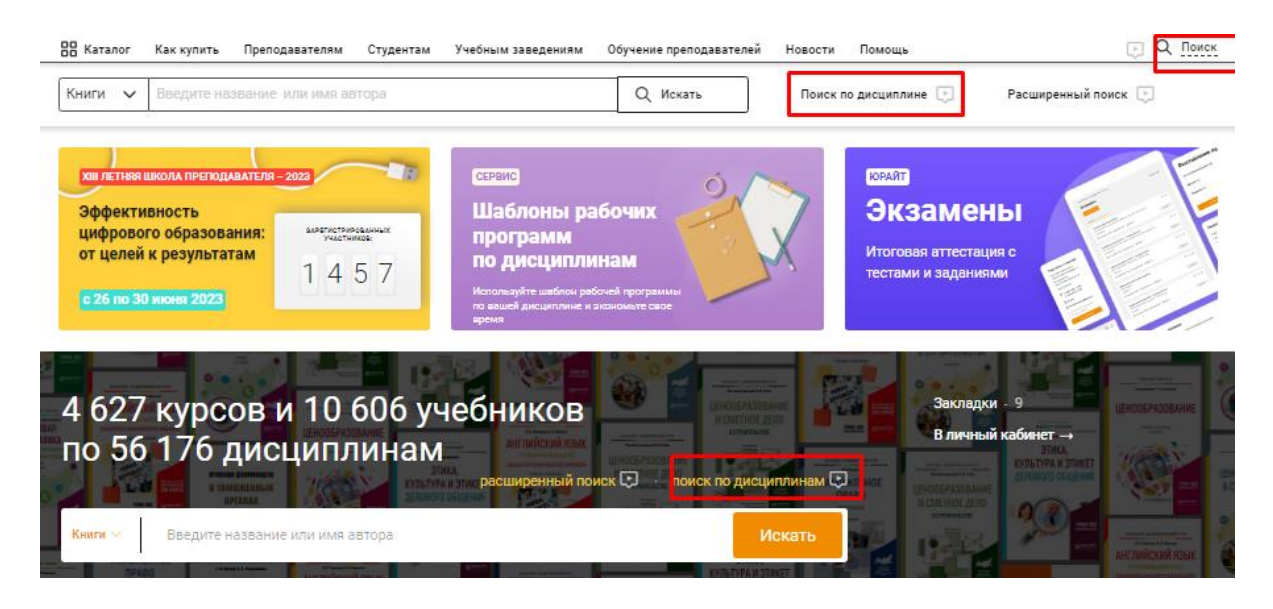

- 3. Введите название дисциплины, которую вы преподаете и нажмите значок поиска.
- 4. Система выдаст все дисциплины, которые относятся или содержат базовое слово. Выберите наиболее подходящие вам дисциплины и нажмите значок стрелки для того, чтобы перенести их в поиск.
- 5. Далее выберите «Показать курсы» или «Показать учебники» и система предложит вам все учебники или курсы по выбранным дисциплинам. Всю подборку можно скачать в формате Excel или Word.

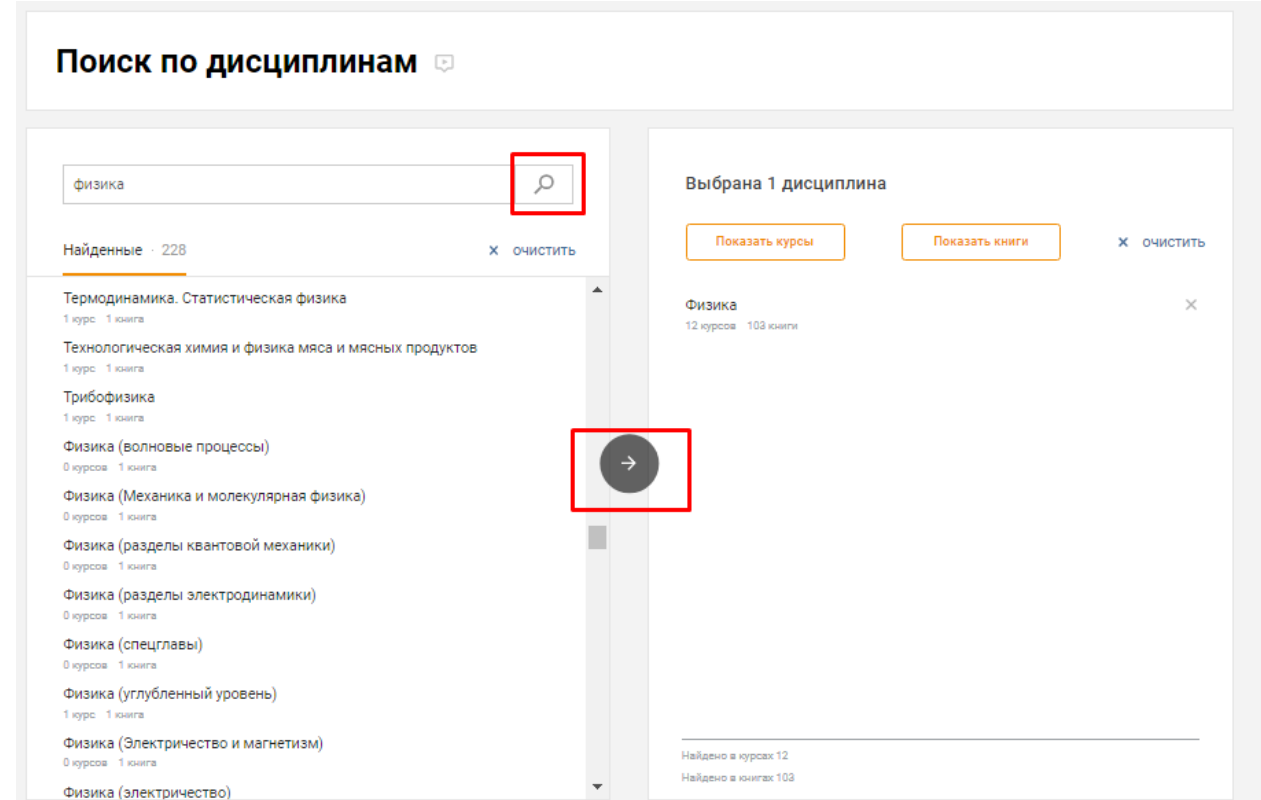

### **РАБОТА С КУРСОМ**

Все курсы и учебники на платформе «Юрайт» открываются во вьювере – программе, предназначенной для удобного просмотра файлов и позволяющей пользоваться различными функциями и медиаматериалами.

#### *Что делать, если текст отображается некорректно?*

Если возникают проблемы с качеством текста, буквы пропадают или отображаются некорректно, то, возможно, необходимо отключить аппаратное ускорение в вашем браузере – программе, которую вы используете для просмотра веб-страниц.

#### *Инструкция для браузера Google Chrome:*

- 1. Зайдите в **Настройки**
- 2. Нажмите на стрелку возле кнопки **«Дополнительные»**. Перейдите в раздел **Система**
- 3. С помощью бегунка отключите настройку **Использовать аппаратное ускорение (при наличии)**, затем нажмите кнопку **«Перезапустить»**

#### *Инструкция для браузера Yandex:*

- 1. Зайдите в **Настройки**
- 2. Перейдите в раздел **«Системные»**
- 3. В графе **«Производительность»** отключите настройку **Использовать аппаратное ускорение, если возможно**, затем нажмите **«Перезапустить»**

#### *Инструкция для браузера Opera:*

- 1. Зайдите в **Настройки**
- 2. Перейдите в раздел **«Дополнительно» — «Браузер»**
- 3. В графе **«Система»** отключите настройку **Использовать аппаратное ускорение, если доступно**, затем нажмите кнопку **«Перезапустить»**

#### *Открываются не все страницы. Почему недоступен полный текст?*

- 1. **Курсы.** Если в карточке курса справа под обложкой учебника написано «Доступно к покупке», значит, доступ к полному тексту не оплачен вами или вашей организацией или вы не подтверждены как пользователь организации-покупателя. Вы можете только ознакомиться с частью текста: это 10 % текста, но не более 50 страниц.
- 2. **Учебники.** Если вы открыли текст учебника с иконкой «Ознакомиться», размещенной под изображением обложки, значит, доступ к полному тексту не оплачен вами или вашей организацией или вы не подтверждены как пользователь организации-покупателя. Вы можете только ознакомиться с частью текста: это 10 % текста, но не более 50 страниц.

#### *Можно ли скачать учебник (курс) с сайта?*

Скачать учебник с сайта нельзя — доступ к текстам работ доступен только на сайте платформы и в мобильном приложении Юрайт.Библиотека. Однако вы можете скопировать тот или иной фрагмент текста. Для этого необходимо воспользоваться функцией «Цитаты».

#### *Как создать цитату в учебнике (курсе)?*

- 1. Откройте необходимый учебник (курс)
- 2. Нажмите на значок кавычек в правом верхнем углу
- 3. С помощью появившейся рамки выделите фрагмент текста, который вы хотите цитировать
- 4. Нажмите на кнопку «Создать цитату»

Все цитаты вы можете увидеть в меню слева.

### *Почему не получается сделать цитату?*

Возможны следующие причины.

- 1. Лимит по добавлению цитат исчерпан. Цитировать можно не более 10 % текста. Например, если в книге 300 страниц, а у вас уже сделаны цитаты с 30 страниц (порядок страниц не важен), сделать цитату с 31-й страницы не удастся. При этом количество цитат с одной страницы не ограничено.
- 2. Не во всех книгах поддерживается функция цитирования.

#### *Как удалить цитаты?*

Созданные цитаты нельзя удалить в целях защиты авторского права.

#### *Как работать с медиакурсом*

- 1. Найдите в каталоге интересующий вас учебник со значками медиаматериалов.
- 2. Нажмите **«Изучить»** или **«Ознакомиться»**.
- 3. В левом нижнем углу отфильтруйте интересующие вас медиаматериалы.
- 4. Выберите материал.
- 5. Нажмите кнопку **«Play»**.

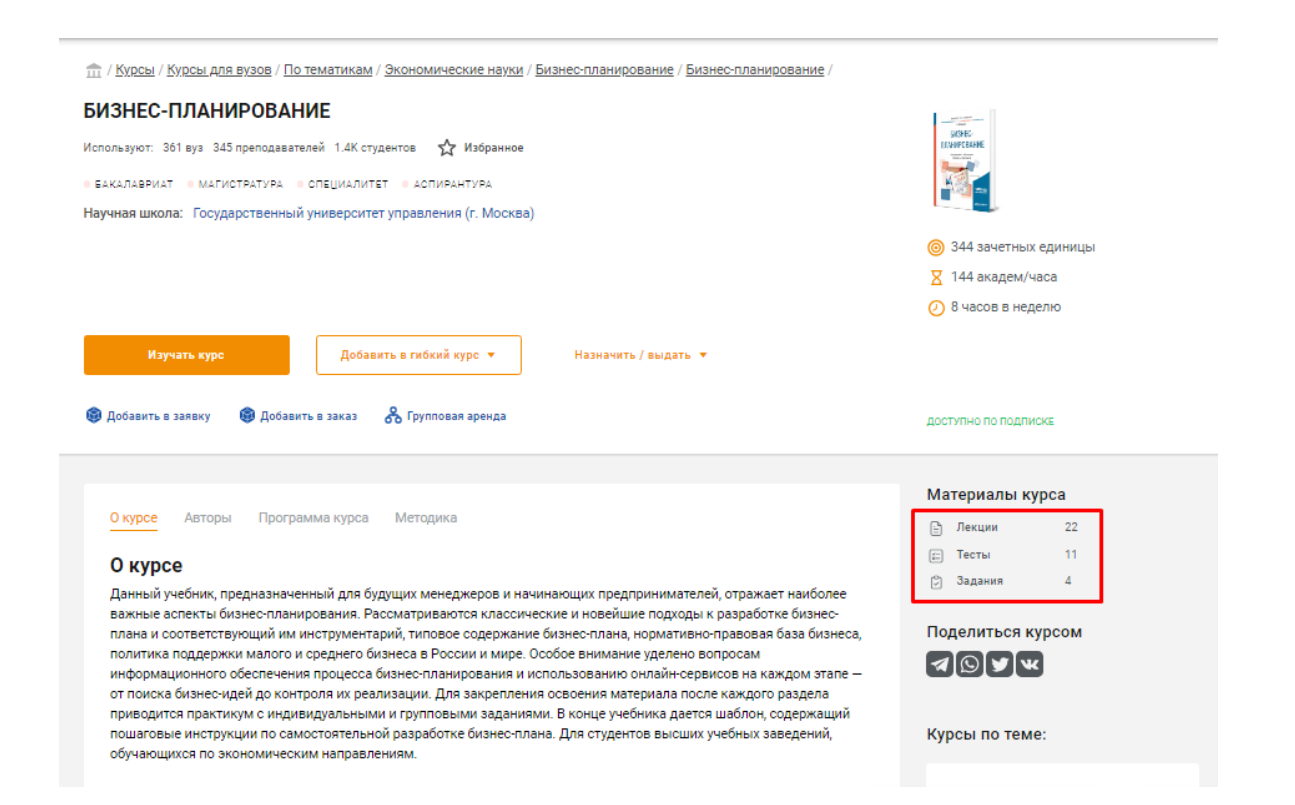

### **ИНДИВИДУАЛЬНАЯ КНИЖНАЯ ПОЛКА ПРЕПОДАВАТЕЛЯ**

Индивидуальная книжная полка преподавателя (ИКПП) — бесплатный сервис платформы «Юрайт», который позволяет обеспечить преподавателей учебной литературой.

#### *Как подключить ИКПП?*

- 1. Зарегистрируйтесь на Образовательной платформе «Юрайт» и попросите администратора учебного заведения подтвердить вашу роль.
- 2. Нажмите на значок профиля в правом верхнем углу. В разделе **«Преподавателю»** выберите вкладку **«ИКПП»**.
- 3. Нажмите кнопку **«Подключиться»**
- 4. После того как администратор учебного заведения подтвердит ИКПП, вы сможете пользоваться сервисом.

#### *Как поставить учебник на полку?*

- 1. Авторизуйтесь на Образовательной платформе «Юрайт».
- 2. В каталоге найдите необходимый учебник. Рядом с обложкой учебника нажмите на кнопку **«Поставить на полку»**.
- 3. Найти все учебники на полке вы сможете в разделе личного кабинета **«Преподавателю»** → **«ИКПП»**.

#### *Как убрать учебник с полки?*

- 1. Авторизуйтесь на Образовательной платформе «Юрайт».
- 2. Нажмите на значок профиля в правом верхнем углу. В разделе «Преподавателю» выберите вкладку **«ИКПП»**.
- 3. Нажмите кнопку **«Убрать с полки»** снизу обложки учебника, который хотите убрать. Убрать учебник с полки можно через неделю после того, как вы его туда поставили.

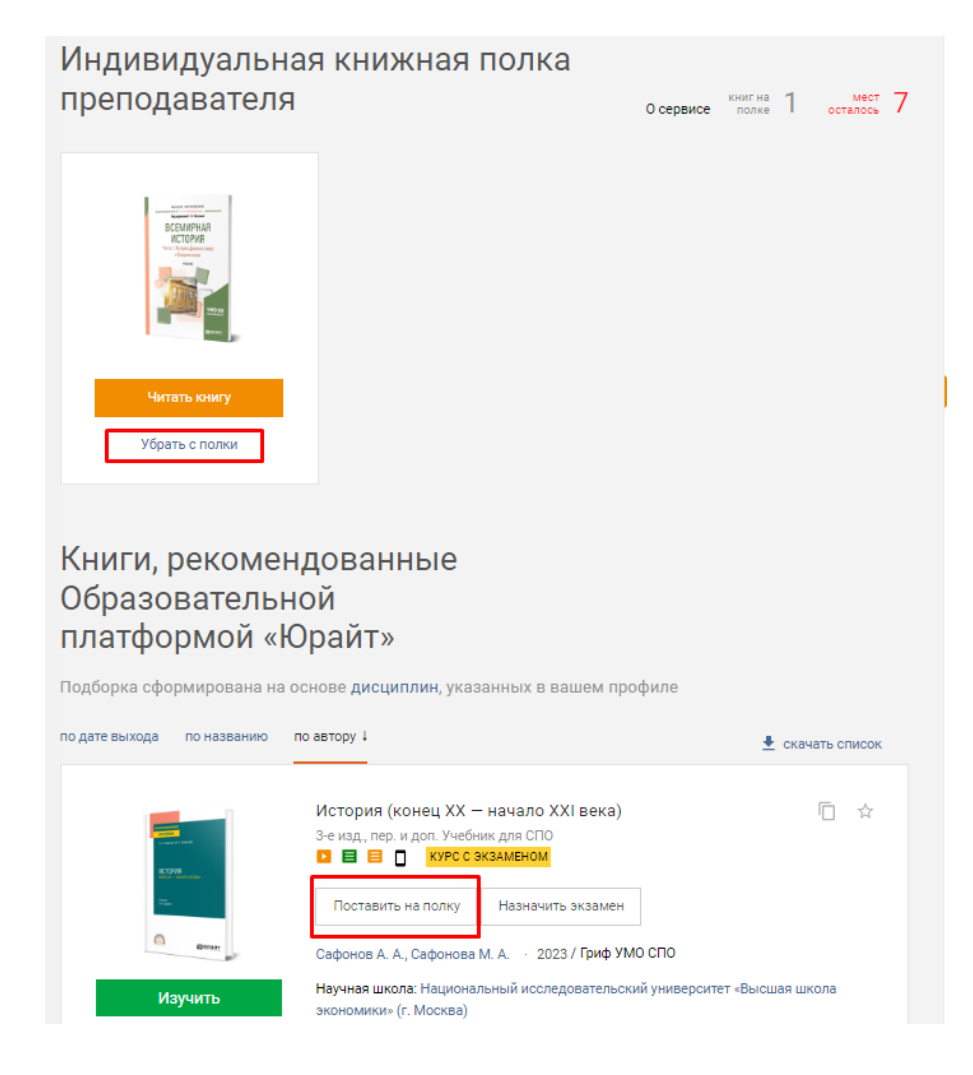

### **РАБОТА СО СТУДЕНТАМИ**

Для того чтобы эффективно обучать студентов и проводить аттестацию на Образовательной платформе «Юрайт», необходимо создать [группу студентов.](https://urait.ru/info/student-groups)

#### *Как создать группу студентов?*

- 1. Авторизуйтесь на Образовательной платформе «Юрайт».
- 2. Наведите курсор на значок профиля в правом верхнем углу. В разделе «Преподавателю» выберите вкладку **[«Группы студентов»](https://urait.ru/professor/students)**.
- 3. Нажмите кнопку **«Создать группу»**.
- 4. Введите произвольное название группы. Рекомендуем следовать названию или номеру, принятым в вашем учебном заведении.
- 5. Выберите тип группы: личная группа (для репетиторов и преподавателей, у которых нет подписки на платформу в рамках учебного заведения) или группа в рамках учебного заведения (подходит для образовательных учреждений, оформивших подписку на платформу).
- 6. Вставьте ссылку на чат со студентами в мессенджере или социальной сети, если таковой есть, и нажмите **«Далее»**.
- 7. Укажите читаемую дисциплину и направление подготовки. Нажмите **«Далее»**. Вы также можете пропустить этот шаг.
- 8. Система порекомендует вам курсы по вашей дисциплине. Вы можете выбрать курсы и нажать **«Далее»** либо пропустить этот шаг. Также есть возможность указать курсы и учебники отдельно.
- 9. На завершающем шаге проверьте информацию о группе и нажмите **«Создать группу»**.
- 10. Группа создана. Вы можете добавить в нее студентов по одному, с помощью ФИО или email, либо загрузить студентов списком. Также вы можете скопировать ссылку-приглашение для студентов, нажав на кнопку со скрепкой, и тогда обучающиеся смогут самостоятельно присоединиться к Группе.

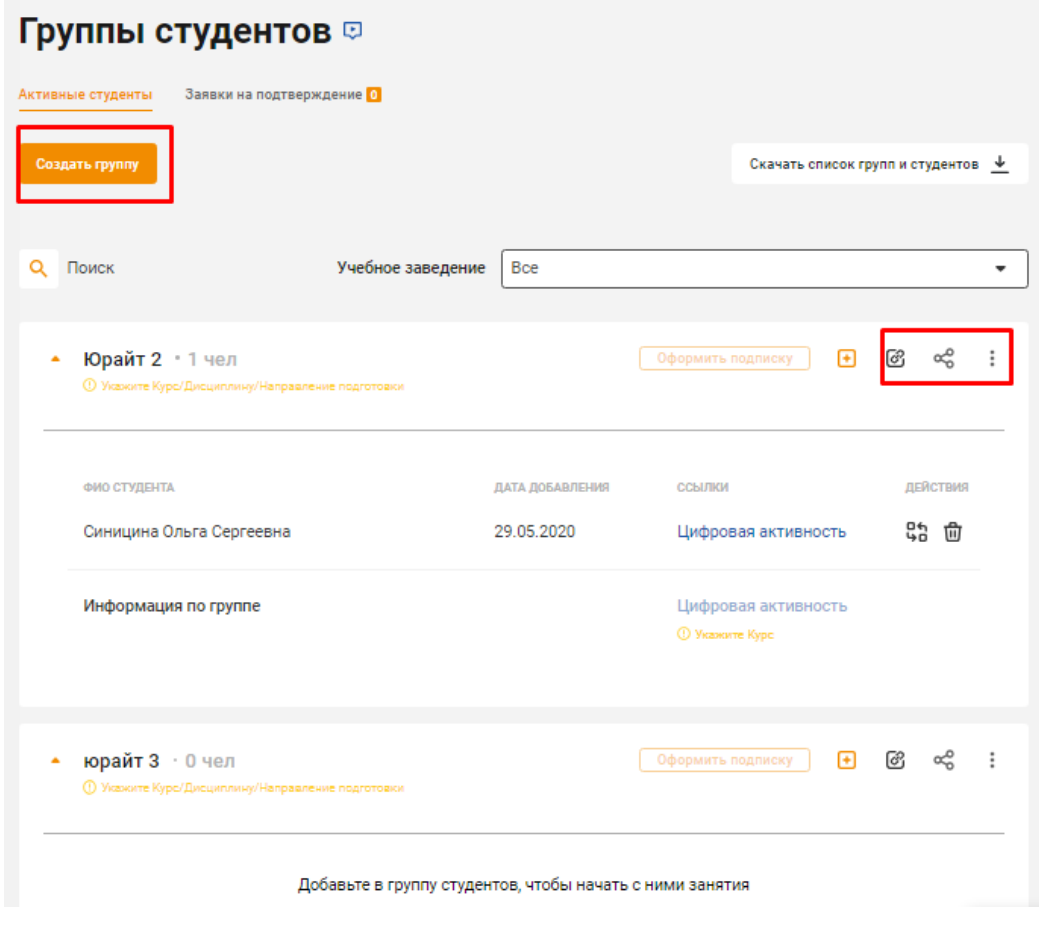

### *Как добавить в группу студентов?*

- 1. Авторизуйтесь на Образовательной платформе «Юрайт».
- 2. Нажмите на значок профиля в правом верхнем углу. В разделе «Преподавателю» выберите вкладку **[«Группы студентов»](https://urait.ru/professor/students)**.
- 3. Выберите необходимую группу. Чтобы добавить студентов, нажмите на оранжевый плюсик.
- 4. Выберите: добавить одного студента или загрузить список студентов.
- 5. Если вы хотите добавить одного студента, введите ФИО или электронную почту студента и нажмите кнопку **«Добавить»**.
- 6. Если вы хотите загрузить список студентов, загрузите файл со студентами. Шаблон можно скачать в этом же окне справа снизу. Перед вами появится таблица в программе Excel – вам необходимо заполнить ее так же, как в приведенном примере. Вам необходимо ввести:
	- адреса электронных почт студентов в столбце **«email»**
	- фамилии студентов в столбце **«last name»**
	- имена в столбце **«name»**
	- отчества в столбце **«second name»**

**Важно**: не нужно переводить или изменять названия столбцов – это повлияет на настройки программы, и студенты по списку не будут добавлены.

- 7. После того, как студенты загрузятся, нажмите кнопку **«Добавить»**.
- 8. Вы можете пригласить студентов в Группу по ссылке. Нажмите на кнопку в виде скрепки ссылкаприглашение будет скопирована, и вы сможете отправить ее в общий чат студентов или распространить через старосту группы.

*Как скачать список групп и студентов?*

- 1. Авторизуйтесь на Образовательной платформе «Юрайт».
- 2. Нажмите на значок профиля в правом верхнем углу. В разделе «Преподавателю» выберите вкладку **[«Группы студентов»](https://urait.ru/professor/students)**.
- 3. Чтобы скачать список нажмите на кнопку **«Скачать список групп и студентов»**, находящуюся над списком справа.
- 4. В таблице Excel вы увидите основную информацию о группах и студентах: учебное заведение, ФИО, дату регистрации.

### *Как отредактировать или удалить группу?*

- 1. Авторизуйтесь на Образовательной платформе «Юрайт».
- 2. Нажмите на значок профиля в правом верхнем углу. В разделе «Преподавателю» выберите вкладку **[«Группы студентов»](https://urait.ru/professor/students)**.
- 3. Выберите необходимую группу и нажмите на три точки справа. Нажмите на кнопку **«Редактировать»** или **«Удалить»**. При удалении группы профили, входящих в нее студентов, не удалятся.
- 4. Если вы удаляете группу, подтвердите действие, нажав кнопку **«Удалить»**.
- 5. Если вы редактируете группу, обновите необходимые поля и нажмите кнопку **«Сохранить группу»**.

### *Как добавить курс в группу?*

### **Способ 1.**

- 1. Авторизуйтесь на Образовательной платформе «Юрайт».
- 2. Нажмите на значок профиля в правом верхнем углу. В разделе «Преподавателю» выберите вкладку **[«Группы студентов»](https://urait.ru/professor/students)**.
- 3. Выберите необходимую группу и нажмите на три точки справа. Нажмите на кнопку **«Редактировать»**.
- 4. Убедитесь, что на втором шаге заполнены дисциплины и направление подготовки.

5. На третьем шаге платформа порекомендует вам курсы исходя из вашей дисциплины и направления подготовке. Чтобы добавить курс, нажмите кнопку **«Выбрать»**. Можно выбрать несколько курсов. Сохраните изменения.

#### **Способ 2.**

- 1. Авторизуйтесь на Образовательной платформе «Юрайт».
- 2. Найдите необходимый курс, воспользовавшись одним из видов поиска, предложенных на сайте.
- 3. Откройте карточку курса.
- 4. Нажмите на кнопку **«Назначить/выдать»**. Далее нажмите **«Назначить курс группе»**.
- 5. Укажите основные данные: учебное заведение и название группы. Нажмите кнопку **«Назначить»**.
- 6. Курс появится в описании Группы.

#### *Как посмотреть статистику активности студентов группы?*

- 1. Авторизуйтесь на Образовательной платформе «Юрайт».
- 2. Нажмите на значок профиля в правом верхнем углу. В разделе «Преподавателю» выберите вкладку **[«Группы студентов»](https://urait.ru/professor/students)**.
- 3. Выберите необходимую группу, раскройте ее с помощью оранжевого треугольника слева.
- 4. Вы увидите список студентов в группе. Напротив каждого студента есть ссылка «Цифровая активность». Перейдите по ней и вы увидите статистику активности студента.
- 5. Вы можете выгрузить общую статистику по всем студентам, нажав на ссылку **«Цифровая активность»** в конце списка студентов, напротив строки **Информация по группе**.
- 6. Перед вами появится таблица в формате Excel. С помощью статистики цифровой активности вы можете узнать:
	- сколько часов каждый студент изучал курс;
	- сколько тестов по курсу прошел обучающийся;
	- какова доля правильных ответов обучающегося;
	- с каким количеством медиаматериалов по курсу ознакомился обучающийся.

### *Как посмотреть результаты тестов студентов группы?*

- 1. Авторизуйтесь на Образовательной платформе «Юрайт».
- 2. Нажмите на значок профиля в правом верхнем углу. В разделе «Преподавателю» выберите вкладку **[«Тесты»](https://urait.ru/quizzes/my-results)**.
- 3. Сверху нажмите на вкладку **[«Результаты студентов»](https://urait.ru/quizzes/students-results)**.
- 4. В поисковом окне выберите необходимую группу.
- 5. Платформа отфильтрует результаты тестов студентов из конкретной группы. Вы также можете выбрать группировку по тестам или группировку по студентам. Преподаватель может увидеть просто сводную таблицу с результатами студентов – в ней будет указано количество правильных ответов, количество попыток и время прохождения теста.
- 6. Чтобы ознакомиться с более подробными результатами, необходимо нажать на кнопку **«Посмотреть подробный результат»**. Вы можете посмотреть, в каких вопросах студенты допустили ошибки, а на какие ответили правильно.
- 7. Вы можете скачать файл с результатами, нажав кнопку **«Скачать»** под таблицей.

#### *Как назначить задание группе студентов?*

- 1. Авторизуйтесь на Образовательной платформе «Юрайт».
- 2. В каталоге с помощью фильтра «Задания» найдите интересующий вас курс или учебник, который содержит задания.
- 3. В карточке курса/учебника или во вьювере нажмите кнопку **«Выдать задание»**.
- 4. С помощью программы курса выберите главы или параграфы, по которым хотите выдать студентам задание, и нажмите кнопку **«Выдать задание»**.
- 5. В форме создания задания введите его название, тип выполнения, критерии оценки, срок выполнения и нажмите кнопку **«Далее»**.
- 6. Выберите группу, которой хотите назначить экзамен. Выберите исполнителей задание для всей группы студентов или индивидуальное. Нажмите **«Далее»**.
- 7. Установите условия и ограничения: количество команд на один вопрос и количество вопросов на одну команду и нажмите кнопку **«Выдать задание»**.

#### *Как проверить задание*

- 1. После того как вам придет уведомление на почту о том, что студенты выполнили задания, перейдите в раздел личного кабинета **[«Задания»](https://urait.ru/professor/task)**.
- 2. В списке найдите нужное задание и нажмите кнопку **«Перейти к заданию»**.
- 3. У заданий, ожидающих проверки, вы увидите соответствующий статус «На проверке». Нажмите кнопку **«Проверить»**.
- 4. Проверьте ответы на задания и при необходимости оставьте комментарии. Если задание требует доработки, отправьте его студенту, нажав кнопку **«Отправить на доработку»**, установив срок задания.
- 5. Если задание не требует доработки, выставьте студенту оценку, нажав кнопку **«Выставить оценки»**.
- 6. После окончания дедлайна, который вы поставили на выполнение задания, оно автоматически перейдет в статус завершенного, найти его можно будет во вкладке **«Завершенные»**.

#### *Как назначить экзамен группе студентов?*

#### **Способ 1.**

- 1. Авторизуйтесь на Образовательной платформе «Юрайт».
- 2. Нажмите на значок профиля в правом верхнем углу. В разделе «Преподавателю» выберите вкладку **[«Экзамены»](https://urait.ru/professor/exam)**.
- 3. Нажмите на кнопку **«Назначить экзамен»**.
- 4. Укажите исполнителей: учебное заведение, группу студентов. Выберите, кому назначить экзамен — всей группе или индивидуально студенту.
- 5. Укажите основные критерии: название экзамена, курс, на основе которого будет экзамен, дату и время начала и окончания экзамена и часовой пояс.
- 6. Определите содержание экзамена: экзаменационный тест, вопросы с развернутым ответом (если они есть в курсе) или все вместе. Укажите количество вопросов в тестовой части и количество вопросов с развернутым ответом на одного студента, критерии оценки и общее время на прохождение экзамена.
- 7. Нажмите кнопку **«Назначить экзамен»**.

### **Способ 2.**

- 1. Авторизуйтесь на Образовательной платформе «Юрайт».
- 2. С помощью каталога найдите курс, по которому хотите назначить экзамен.
- 3. В карточке курса или учебника нажмите на кнопку **«Назначить экзамен»**.
- 4. Укажите исполнителей: учебное заведение, группу студентов. Выберите, кому назначить экзамен — всей группе или индивидуально студенту.
- 5. Укажите основные критерии: название экзамена, дату и время начала и окончания экзамена и часовой пояс.
- 6. Определите содержание экзамена: экзаменационный тест, вопросы с развернутым ответом (если они есть в курсе) или все вместе. Укажите количество вопросов в тестовой части и количество вопросов с развернутым ответом на одного студента, критерии оценки и общее время на прохождение экзамена.
- 7. Нажмите кнопку **«Назначить экзамен»**.

#### *Как назначить экзамен группе по гибкому курсу?*

#### **Способ 1.**

- 1. Авторизуйтесь на Образовательной платформе «Юрайт».
- 2. Нажмите на значок профиля в правом верхнем углу. В разделе «Преподавателю» выберите вкладку **[«Гибкие курсы»](https://urait.ru/professor/course)**.
- 3. Выберите необходимый гибкий курс, нажмите на три точки справа. Нажмите на кнопку **«Назначить экзамен»**.
- 4. Укажите исполнителей: учебное заведение, группу студентов. Выберите, кому назначить экзамен — всей группе или индивидуально студенту.
- 5. Укажите основные критерии: название экзамена, курс, на основе которого будет экзамен, дату и время начала и окончания экзамена и часовой пояс.
- 6. Определите содержание экзамена: экзаменационный тест, вопросы с развернутым ответом (если они есть в курсе) или все вместе. Укажите количество вопросов в тестовой части и количество

вопросов с развернутым ответом на одного студента, критерии оценки и общее время на прохождение экзамена.

7. Нажмите кнопку **«Назначить экзамен»**.

#### **Способ 2.**

- 1. Авторизуйтесь на Образовательной платформе «Юрайт».
- 2. Нажмите на значок профиля в правом верхнем углу. В разделе «Преподавателю» выберите вкладку **[«Экзамены»](https://urait.ru/professor/exam)**.
- 3. Нажмите на кнопку **«Назначить экзамен»**.
- 4. Укажите исполнителей: учебное заведение, группу студентов. Выберите, кому назначить экзамен — всей группе или индивидуально студенту.
- 5. Укажите основные критерии: название экзамена, название вашего гибкого курса, на основе которого будет экзамен, дату и время начала и окончания экзамена и часовой пояс.
- 6. Определите содержание экзамена: экзаменационный тест, вопросы с развернутым ответом (если они есть в курсе) или все вместе. Укажите количество вопросов в тестовой части и количество вопросов с развернутым ответом на одного студента, критерии оценки и общее время на прохождение экзамена.
- 7. Нажмите кнопку «Назначить экзамен».

#### *Как скачать ведомость группы после экзамена?*

- 1. Авторизуйтесь в Личном кабинете на платформе «Юрайт».
- 2. Нажмите на значок профиля в правом верхнем углу. В разделе «Преподавателю» выберите вкладку **«Экзамены»**.
- 3. Вы увидите у экзамена статус «Завершен». Нажмите кнопку **«Ведомость»**.
- 4. Если экзамен содержал вопросы с развернутым ответом, нажмите кнопку «Проверить», оставить комментарии к заданиям и выставить баллы студентам. Результаты будут учтены в итоговой ведомости.
- 5. Вы можете скачать заполненную ведомость в формате Excel или Word, нажав кнопку **«Скачать ведомость»**. В ведомости будут отражены: время изучения курса, результаты промежуточного тестирования, а также результаты за экзамен (в том числе и баллы за развернутые ответы на вопросы, если таковые имелись).

#### *Как добавить гибкий курс в группу?*

- 1. Авторизуйтесь на Образовательной платформе «Юрайт».
- 2. Нажмите на значок профиля в правом верхнем углу. В разделе «Преподавателю» выберите вкладку **[«Группы студентов»](https://urait.ru/professor/students)**.
- 3. Нажмите на значок с тремя точками справа, выберите функцию **«Редактировать»**.
- 4. Перейдите к Шагу 2. При выборе дисциплины и направлении подготовки необходимо выбрать те опции, которые вы выбирали при создании вашего гибкого курса.
- 5. Если дисциплина и направление подготовки (специальность, профессия) совпадают, то ваш **[«Гибкий курс»](https://urait.ru/professor/course)** появится в рекомендациях на Шаге 3. Нажмите кнопку «Выбрать», а затем **«Сохранить группу»**.

### **ШАБЛОН РАБОЧЕЙ ПРОГРАММЫ ПО ДИСЦИПЛИНЕ**

Шаблон рабочей программы по дисциплине (РПД) — сервис, позволяющий генерировать и скачивать рабочие программы к учебникам и курсам Образовательной платформы «Юрайт».

#### *Как сформировать РПД*

#### **Курсы**

- 1. Авторизуйтесь на Образовательной платформе «Юрайт».
- 2. В каталоге найдите необходимый курс.
- 3. Зайдите в карточку курса и нажмите на вкладку **«Методика»**.
- 4. Укажите УГС, направление подготовки и уровень подготовки и нажмите кнопку **«Открыть шаблон РПД»**.
- 5. Чтобы скачать и отредактировать шаблон под себя, нажмите кнопку **«Скачать Word-файл»**.

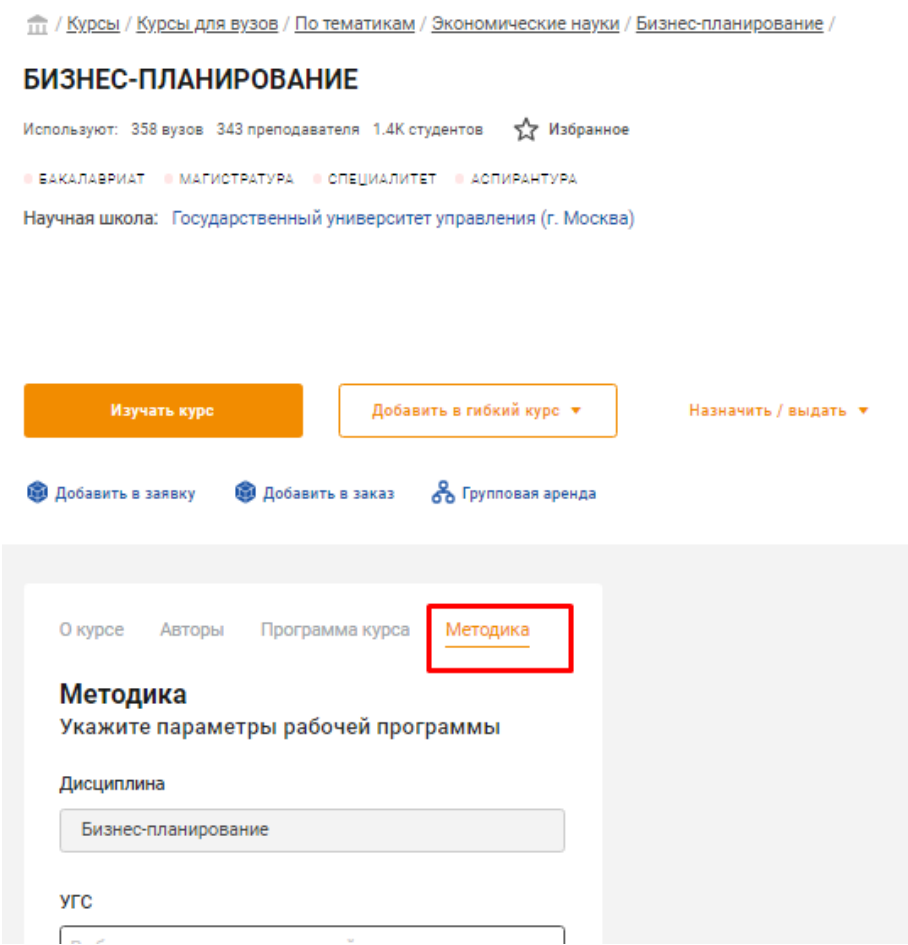

#### **Учебники**

- 1. Авторизуйтесь на Образовательной платформе «Юрайт».
- 2. В каталоге найдите необходимый учебник.
- 3. Зайдите в карточку курса и нажмите на вкладку **«РПД»**.
- 4. Укажите УГС, направление подготовки и уровень подготовки и нажмите кнопку **«Открыть шаблон РПД»**.

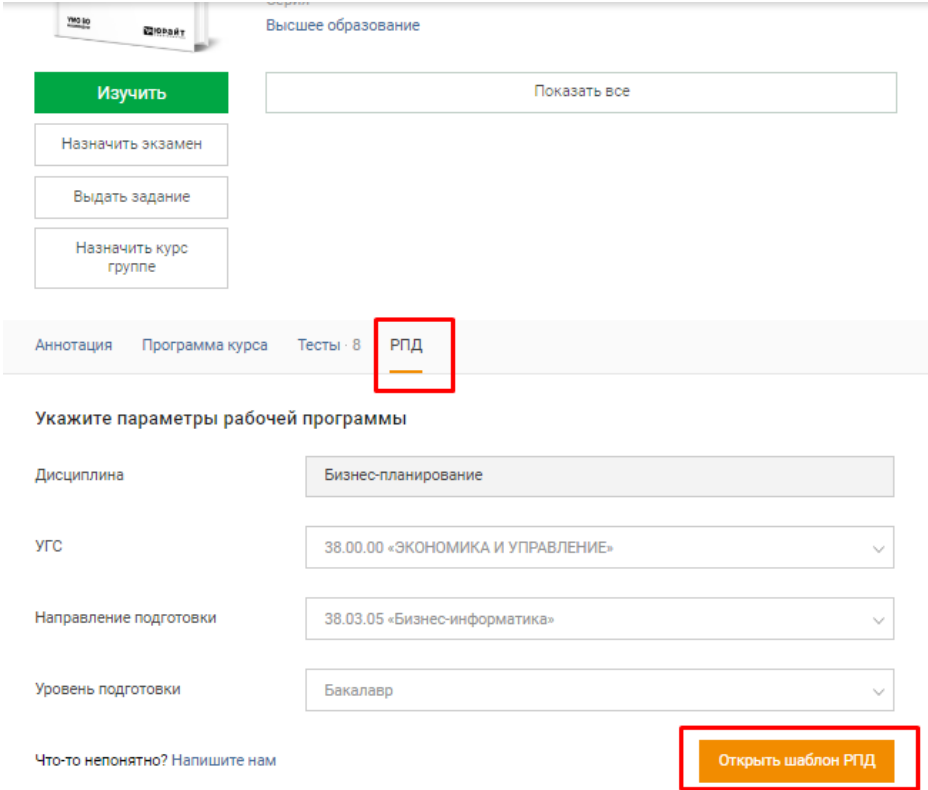

5. Чтобы скачать и отредактировать шаблон под себя, нажмите кнопку **«Скачать Word-файл»**.

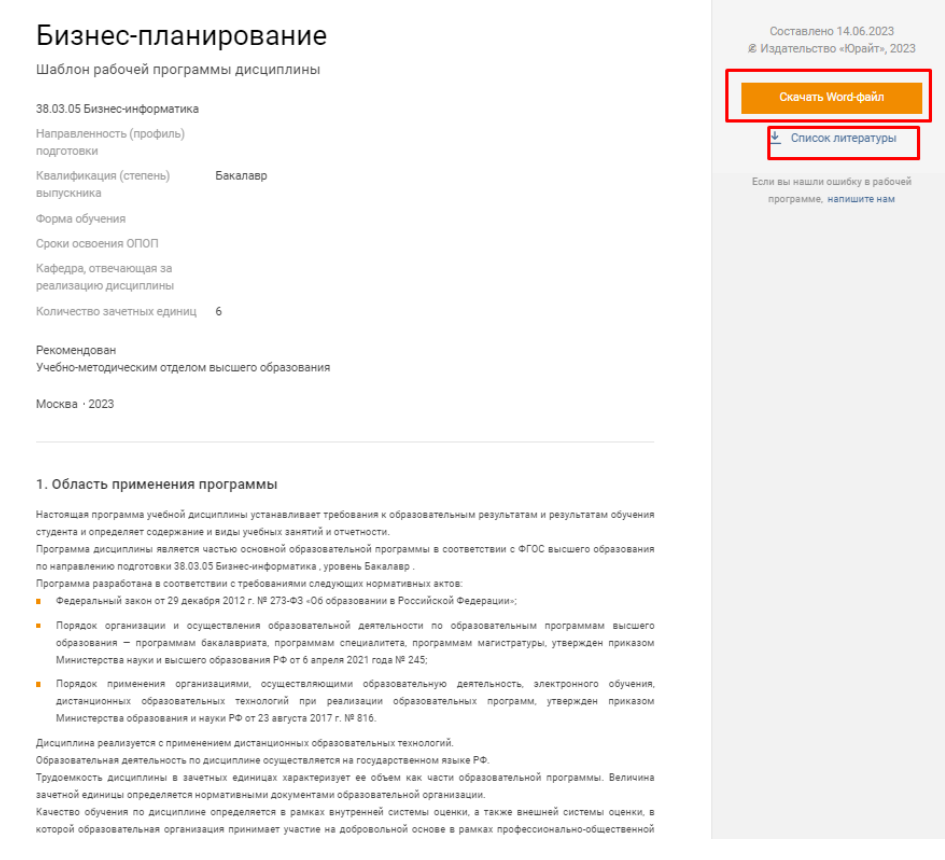

### **ГИБКИЕ КУРСЫ**

Конструктор гибких курсов — сервис, который позволяет преподавателю легко индивидуализировать обучение и комбинировать материалы (отдельные главы, параграфы и разделы других курсов и учебников) Образовательной платформы «Юрайт» и различных внешних источников в единый уникальный инструмент для обучения студентов.

### *Как создать гибкий курс*

- 1. Авторизуйтесь на Образовательной платформе «Юрайт».
- 2. С помощью каталога найдите подходящий курс или учебник.
- 3. Нажмите кнопку **«Добавить в гибкий курс»**. Выберите уже существующий или создайте новый.
- 4. Продолжите подбор материалов (курсов или учебников) или перейдите в редактирование гибкого курса через профиль, нажав на значок редактирования.
- 5. На странице редактирования вы можете указать дисциплину, добавить тему. Также можно добавить материалы в ваш гибкий курс из истории чтений или из поиска. Добавленные материалы появятся в списке ниже.
- 6. Добавьте главы к вашему курсу с помощью кнопки **«Добавить материал»** и выберите те разделы, главы или параграфы, которые войдут в ваш гибкий курс. Добавьте при необходимости внешнюю ссылку.
- 7. Нажмите **«Показать курс»**, чтобы увидеть получившийся результат.
- 8. Нажмите **«Опубликовать курс»**, чтобы поделиться им со всеми вашими студентами.
- 9. Список ваших курсов вы можете найти в личном кабинете в разделе **«Преподавателю»** во вкладке **«Гибкие курсы»**. Здесь отображается список курсов с датой изменения, статусом и количеством студентов, а также кнопки для быстрой публикации, переименования или удаления курса, а также для создания РПД.
- 10. Сформировать рабочую программу дисциплины по гибкому курсу можно, нажав на иконку в списке курсов на странице гибких курсов или непосредственно при редактировании курса.

#### *Как использовать ссылки на внешние источники?*

По нашему опыту, наиболее часто преподаватели добавляют в виде ссылок:

- материалы из LMS учебного заведения (например, Moodle);
- нормативные акты и техническую документацию;
- различные обучающие видео на YouTube;
- виртуальные лаборатории и демо-модели;
- материалы российских и зарубежных СМИ;
- статьи и иллюстрации русскоязычной «Википедии»;
- веб-представительства университетов, государственных органов, крупных предприятий.

Образовательная платформа «Юрайт» не проводит модерацию внешних источников, оставляя их подбор и рецензирование на методическое усмотрение разместивших их преподавателей. Все созданные гибкие курсы будут доступны для просмотра только самому преподавателю и студентам его группы. Настоятельно рекомендуем придерживаться действующих норм законодательства, академической этики и здравого смысла

### *Медиаматериалы и тестирование в гибких курсах*

Все видео- и аудиоматериалы, прикрепленные к частям вашего курса, подтягиваются из авторских курсов и учебников, размещенных на платформе. Ваши студенты могут их свободно использовать в гибком курсе

По каждому гибкому курсу вы можете одним движением сформировать рабочую программу дисциплины. Вам останется отредактировать ее под себя.

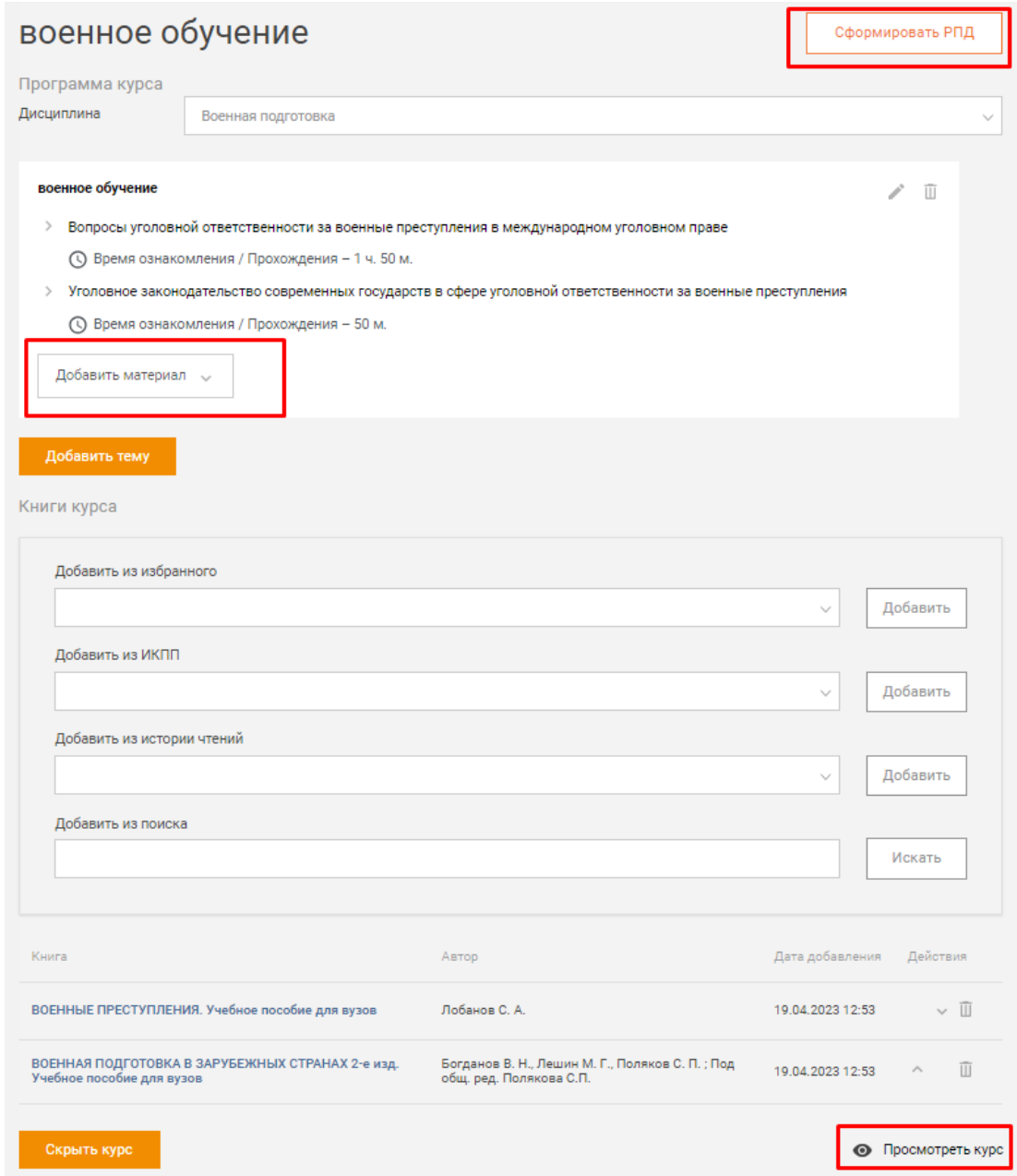

#### **Почему это легально?**

Авторство каждой «детали» продукта сохраняется за ее создателем

1. Материалы авторских курсов и учебников, размещенные на платформе, сохраняют авторскую идентификацию согласно договорам между издательством и авторскими коллективами

2. Материалы медиапартнеров демонстрируются непосредственно с YouTube-каналов партнеров в соответствии с соглашением сторон

4. Внешние источники оформлены как гиперссылки

### **ВХОДНОЕ ТЕСТИРОВАНИЕ**

Сервис поможет преподавателю оценить уровень знаний первокурсников до начала обучения.

*Как провести Входное тестирование*

- 1. На главной странице Образовательной платформы «Юрайт» наведите курсор на вкладку «Преподавателю».
- 2. В разделе «Оценивание» нажмите на вкладку **«Входное тестирование»**.
- 3. На странице Входного тестирования выберите уровень тестов: школьные (9-й класс), школьные (11-й класс) или профильные.
- 4. Выберите дисциплину, по которой хотите проверить знания студентов, и скопируйте ссылку на тест, нажав на «скрепку».
- 5. Отправьте ссылку на тест студентам в чат группы, по почте или через старосту группы.

#### *Как посмотреть результаты Входного тестирования*

- 1. Авторизуйтесь на Образовательной платформе «Юрайт».
- 2. Наведите курсор на значок профиля в правом верхнем углу. В разделе «Преподавателю» нажмите на вкладку **«Тесты»**.
- 3. Нажмите на вкладку **«Результаты студентов»**.
- 4. Найдите необходимый тест, справа от названия теста нажмите на **знак плюс**.
- 5. Появится список студентов, которые сдали тест по конкретной дисциплине. Чтобы посмотреть подробные результаты по студенту, снизу его ФИО нажмите **«Посмотреть подробный результат»**.
- 6. Чтобы посмотреть сводный результат по темам теста, снизу ФИО студента нажмите **«Посмотреть сводный результат»**.

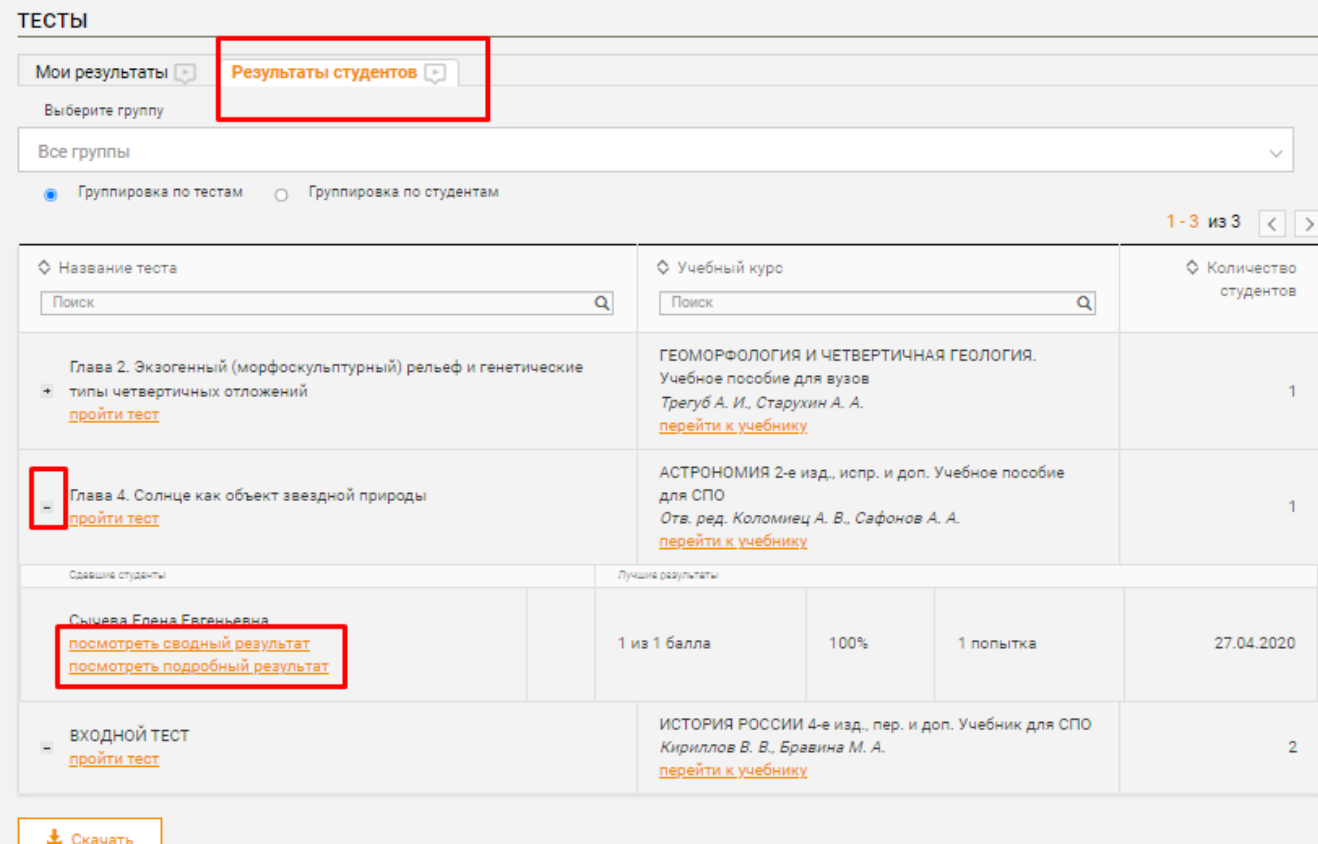

### **УМНОЕ ТЕСТИРОВАНИЕ**

Тестирование помогает проверить освоение материала. В случае неправильного ответа система посоветует, какие темы стоит повторить.

- Проходите тесты, доступно 2 попытки
- Повышайте уровень знаний Образовательная платформа «Юрайт» порекомендует темы для повторения
- Делитесь результатами с преподавателями, сокурсниками и коллегами

Учебники с тестами обозначены значком

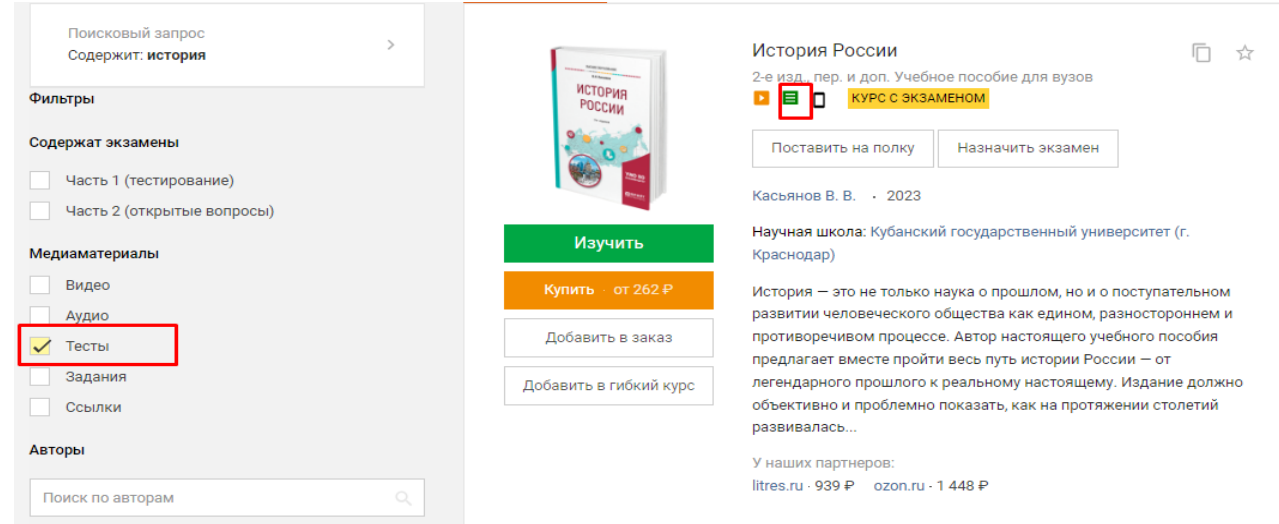

### *Как пройти тест*

**Вариант 1.**

- 1. Зарегистрируйтесь и авторизуйтесь на Образовательной платформе «Юрайт».
- 2. Найдите в каталоге интересующий вас курс или учебник со значком тестов.
- 3. Нажмите кнопку **«Изучить»**, если это учебник, и **«Изучить курс»**, если это курс.
- 4. В левом нижнем углу оставьте только тесты.
- 5. Выберите тест из списка.
- 6. Нажмите кнопку **«Пройти тест»**.

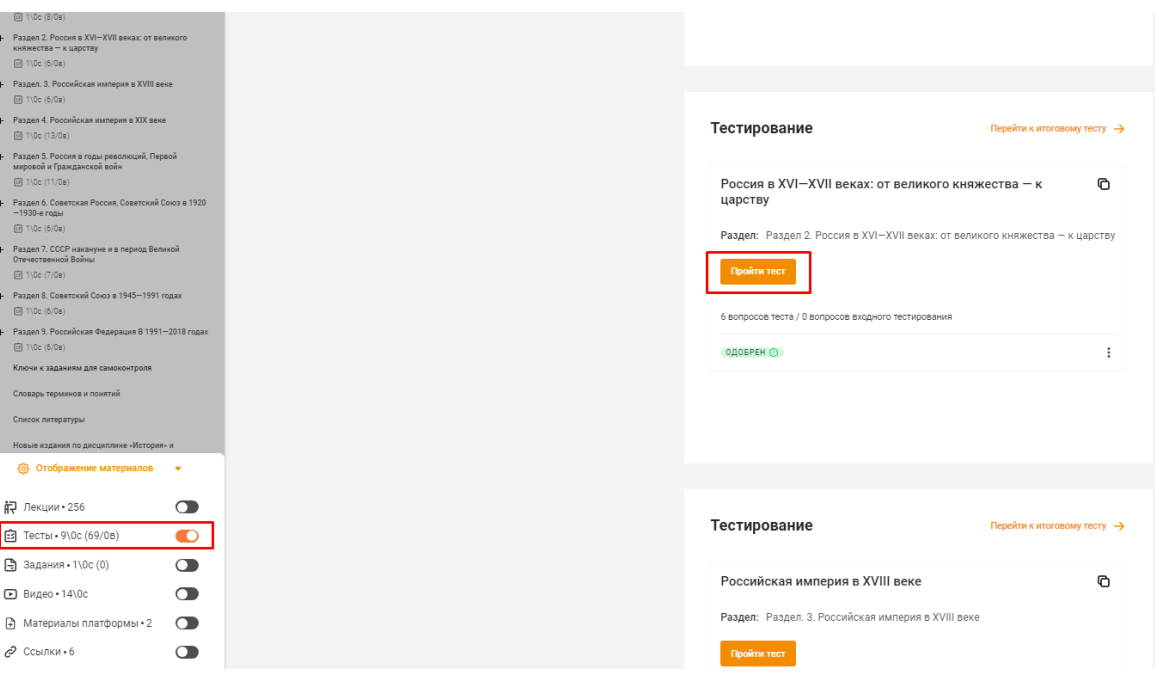

#### **Вариант 2.**

- 1. Зарегистрируйтесь и авторизуйтесь на Образовательной платформе «Юрайт».
- 2. Найдите в каталоге интересующий вас учебник со значком тестов.
- 3. Зайдите в карточку учебника, нажав на название учебника.
- 4. Нажмите вкладку **«Тесты»**.
- 5. Выберите тест из списка.
- 6. Нажмите **«Пройти тест»**.

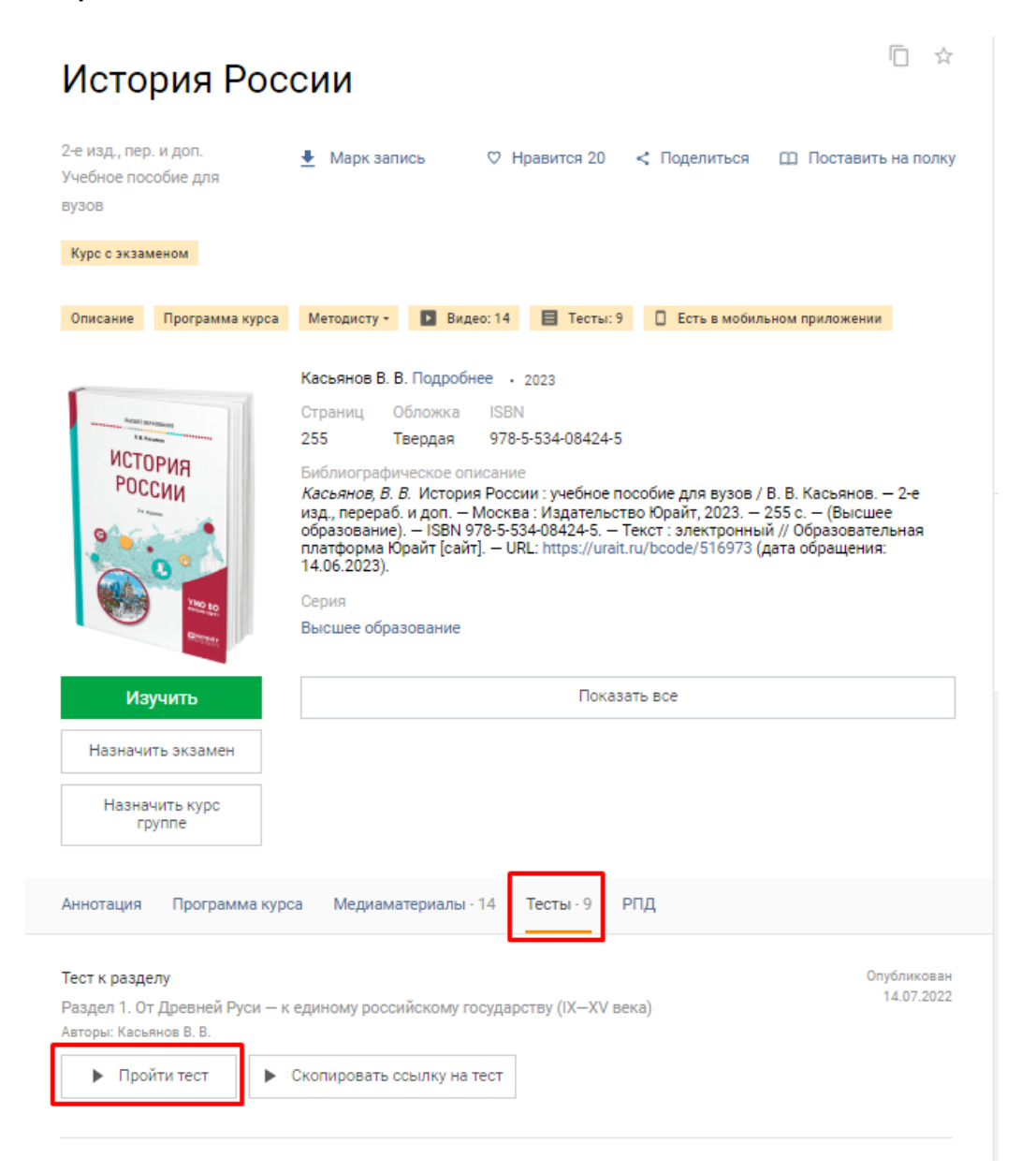

#### *Как поделиться результатами с преподавателем*

- 1. Пройдите тест.
- 2. Нажмите «Отправить результаты».
- 3. Выберите преподавателя одним из способов:
	- укажите e-mail преподавателя;
	- выберите из раздела «Мои преподаватели»;
	- выберите из «Истории отправлений».
- 4. Нажмите «Отправить».

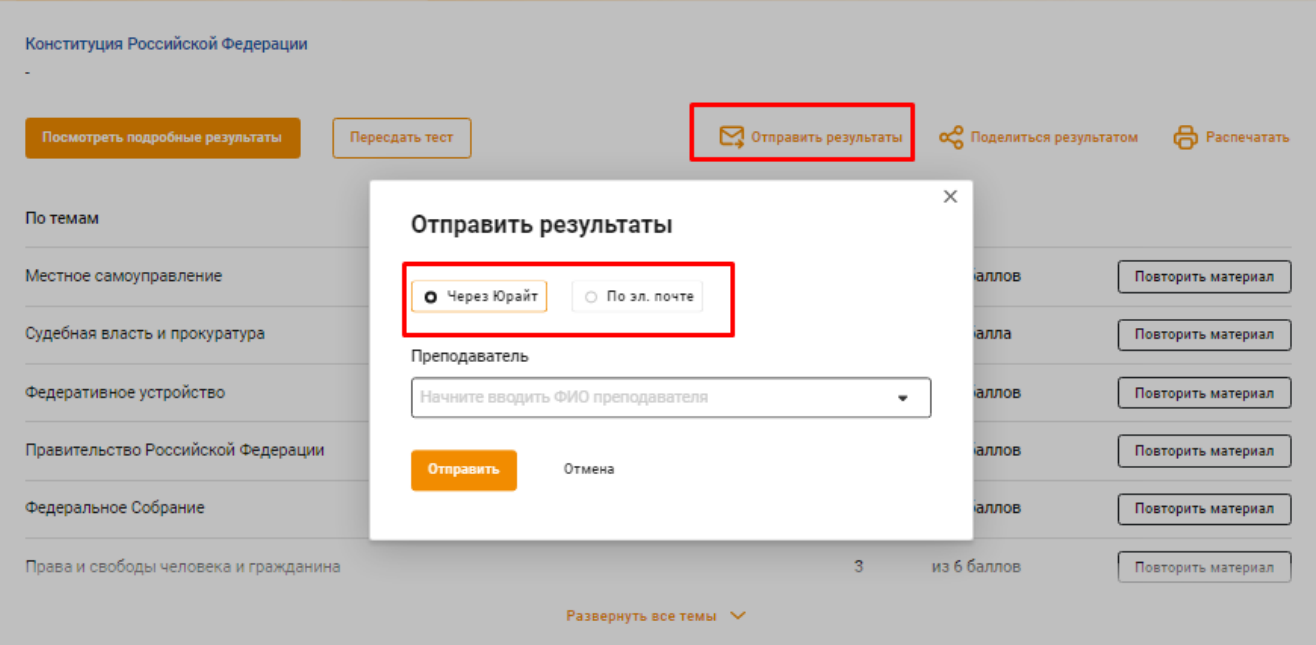

### **ЮРАЙТ.ЗАДАНИЯ**

[Формирующее тестирование](https://urait.ru/info/tests) проверяет базовое освоение дисциплины, но для формирования профессиональных навыков необходима творческая и проектная работа. Юрайт.Задания помогают сделать обучение более качественным и эффективным.

#### *Как выдать студентам задание*

1. В каталоге с помощью фильтра **«Задания»** найдите интересующий вас курс или учебник, который содержит задания. Курсы с заданиями обозначены значком.

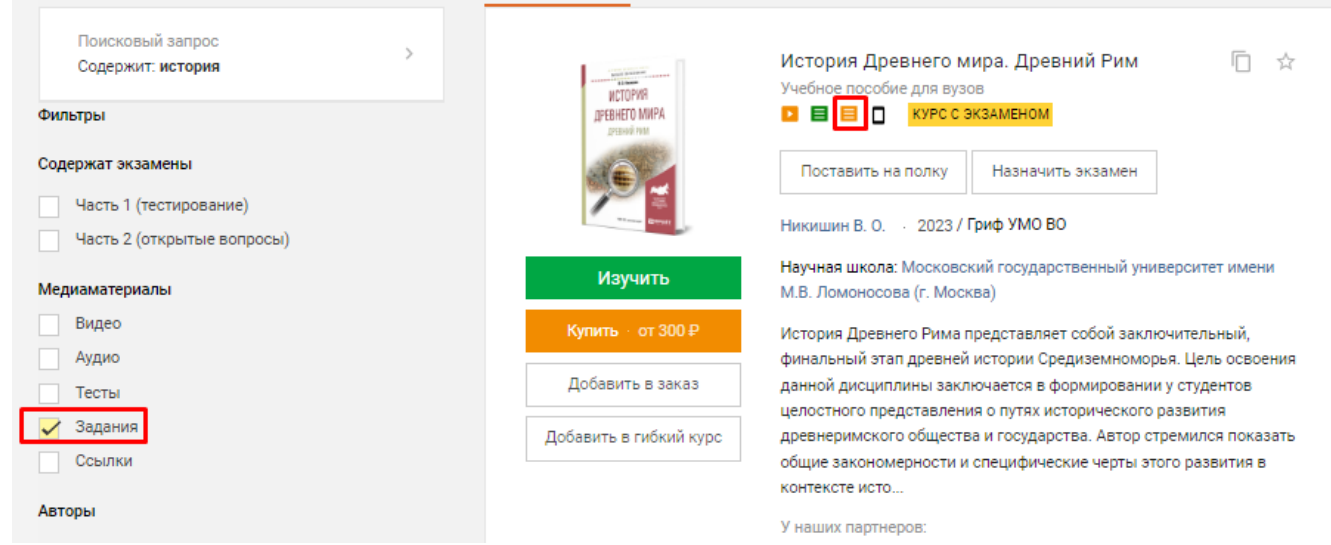

2. В карточке курса/учебника (нужно нажать на название учебника) или во вьювере нажмите кнопку **«Выдать задание»**.

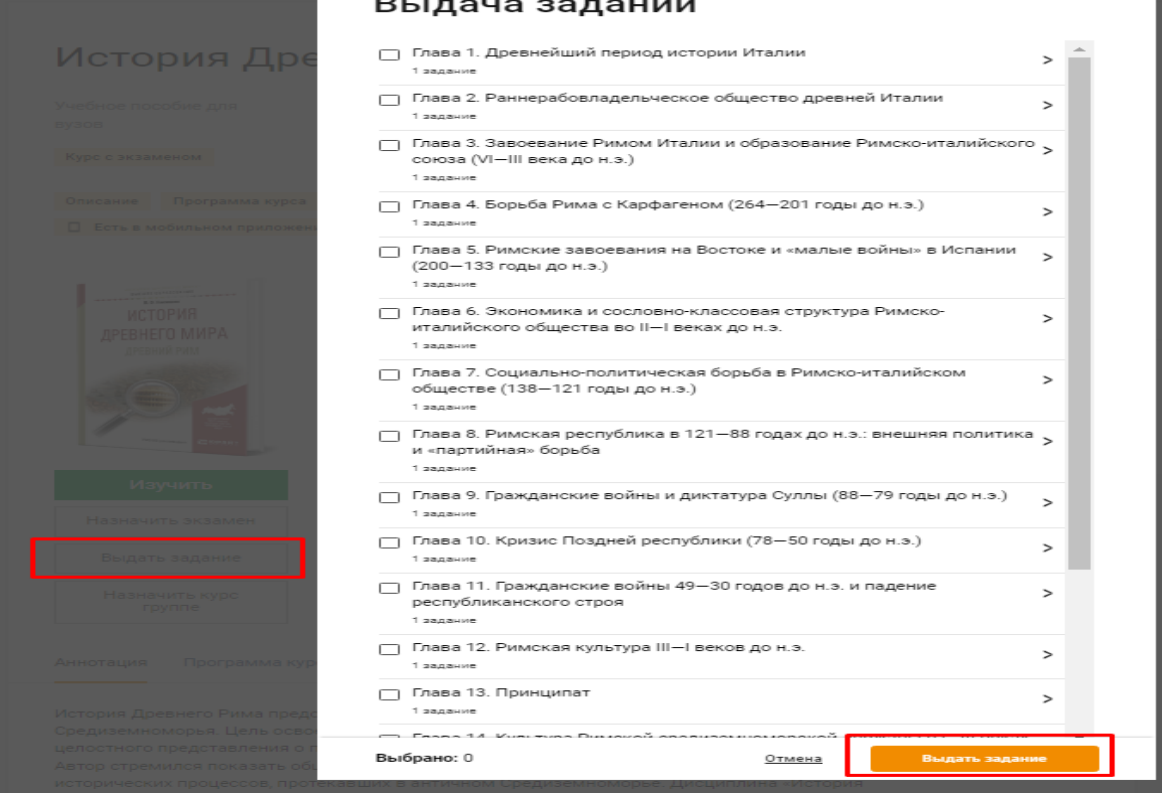

- 3. С помощью программы курса выберите главы или параграфы, по которым хотите выдать студентам задание, и нажмите кнопку **«Выдать»**.
- 4. В форме создания задания введите его название, тип выполнения, критерии оценки, срок выполнения и нажмите кнопку **«Далее»**.
- 5. Выберите исполнителей задание для всей группы студентов или индивидуальное.
- 6. Установите условия и ограничения: количество команд на один вопрос и количество вопросов на одну команду и нажмите кнопку **«Выдать задание»**.
- 7. Все выданные вами задания будут в разделе личного кабинета **«Задания»**.

#### *Как проверить задание*

- 1. После того как вам придет уведомление на почту о том, что студенты выполнили задания, перейдите в раздел личного кабинета **«Задания»**.
- 2. В списке найдите нужное задание и нажмите кнопку **«Перейти к заданию»**.
- 3. У заданий, ожидающих проверки, вы увидите соответствующий статус «На проверке». Нажмите кнопку **«Проверить»**.
- 4. Проверьте ответы на задания и при необходимости оставьте комментарии. Если задание требует доработки, отправьте его студенту, нажав кнопку **«Отправить на доработку»**, установив срок задания.
- 5. Если задание не требует доработки, выставите студенту оценку, нажав кнопку **«Выставить оценки»**.
- 6. После окончания дедлайна, который вы поставили на выполнение задания, оно автоматически перейдет в статус завершенного, найти его можно будет во вкладке **«Завершенные»**.

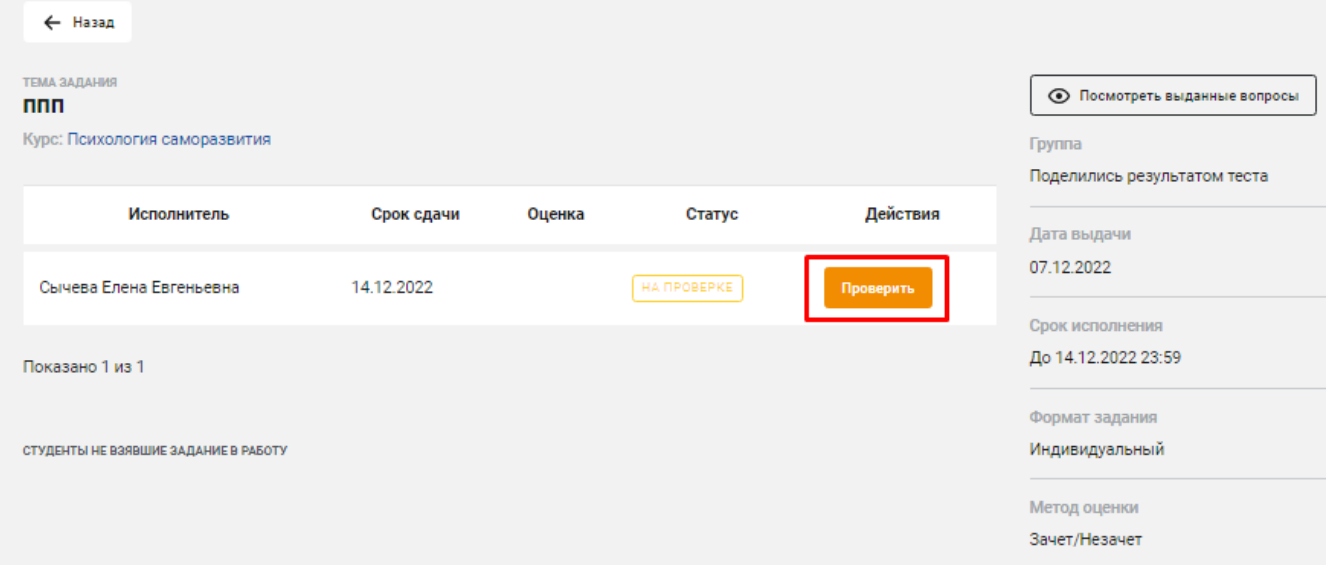

### **ЮРАЙТ.ЭКЗАМЕНЫ**

Юрайт.Экзамены — сервис, который поможет преподавателям оперативно и качественно провести зачеты и экзамены в онлайн-формате. Сервис дает возможность организовать текущий и итоговый контроль компетенций по 1500+ дисциплинам высшего и среднего профессионального образования — как с помощью тестовых вопросов, так и с помощью заданий, требующих развернутого ответа.

#### *Как назначить экзамен*

1. В каталоге найдите интересующий вас курс или учебник, по которому можно назначить экзамен.

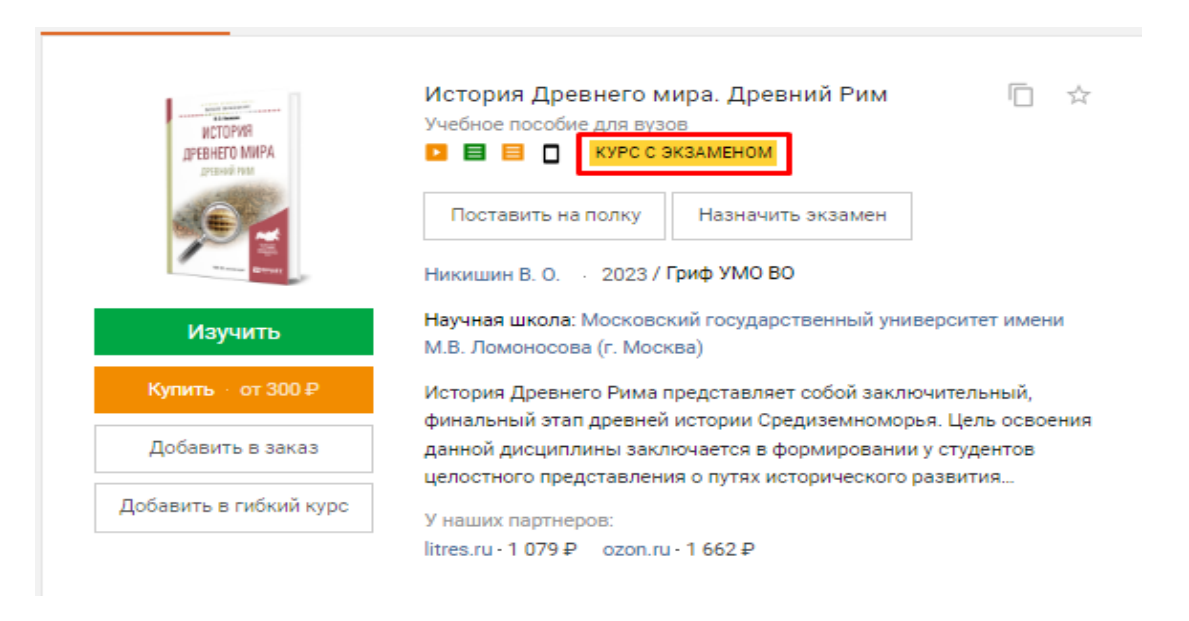

2. Внутри карточки курса или учебника нажмите кнопку **«Назначить экзамен»**.

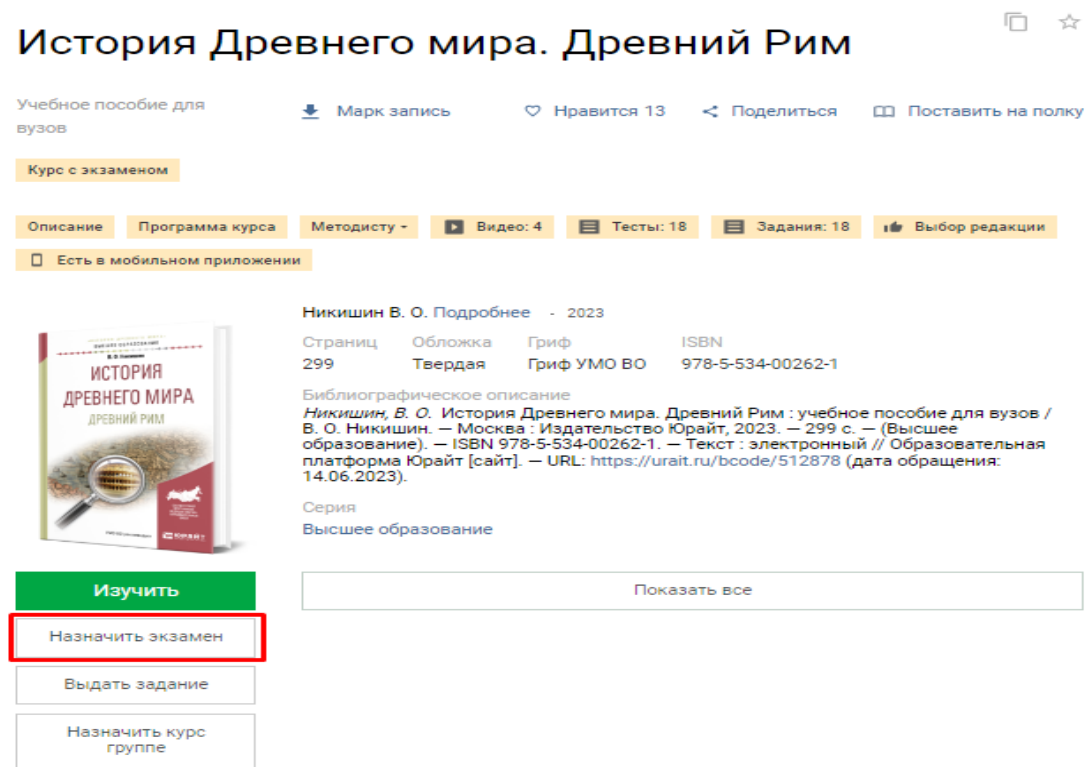

- 3. Введите название экзамена, курс, дату начала и окончания экзамена и часовой пояс.
- 4. Укажите исполнителей: учебное заведение, группу студентов. Выберите, кому назначить экзамен — всей группе или индивидуально студенту.
- 5. Определите содержание экзамена: экзаменационный тест, вопросы с развернутым ответом или все вместе.
- 6. Укажите общее время на прохождение экзамена, количество вопросов в тестовой части.
- 7. Задайте набор вопросов с развернутым ответом и количество вопросов на одного студента.
- 8. Задайте критерии оценки вопросов с развернутым ответом и нажмите кнопку **«Назначить экзамен»**.

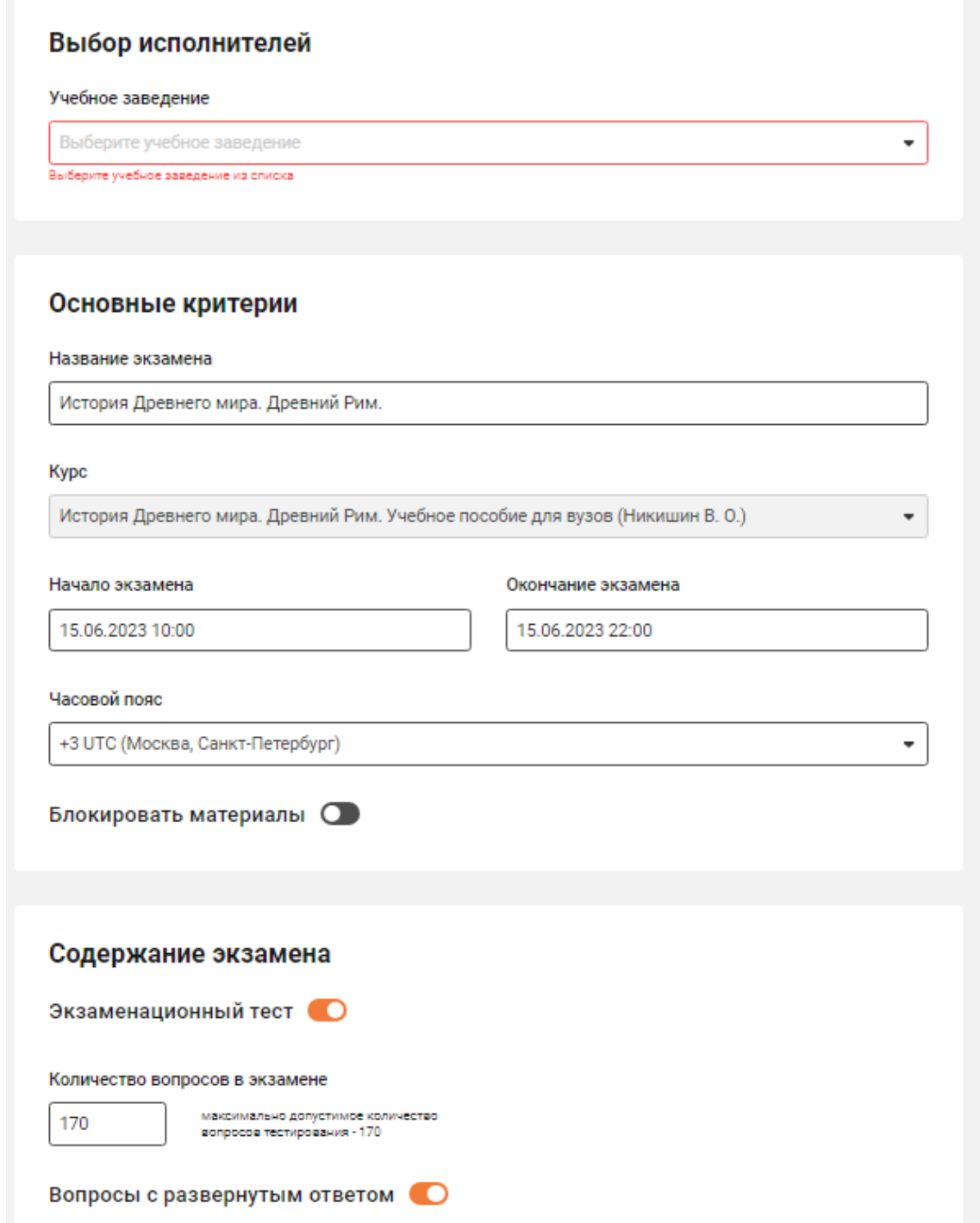

9. Список всех назначенных экзаменов вы сможете найти в разделе личного кабинета **«Экзамены»**.

### 10. После прохождения студентами экзамена будет доступна к скачиваю цифровая ведомость

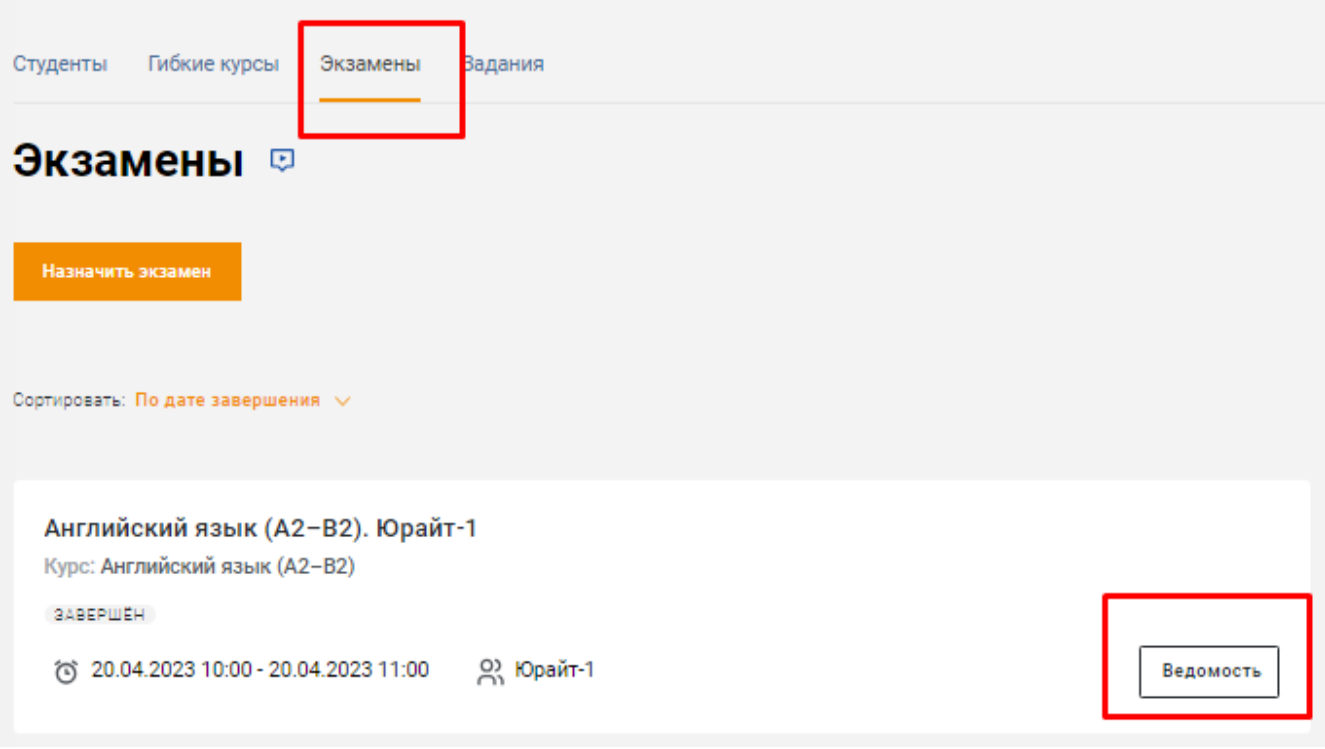

### **ТОТАЛЬНЫЙ ЭКЗАМЕН**

Поможет студентам понять, насколько хорошо усвоена дисциплина, а преподавателям — оценить студентов.

*Как отправить ссылку на экзамен студентам?*

- 1. Зарегистрируйтесь и авторизуйтесь на Образовательной платформе «Юрайт».
- 2. Наведите курсор на вкладку **«Преподавателям»**. В разделе **«Оценивание»** нажмите на вкладку **«Тотальный экзамен»**.
- 3. На странице Тотального экзамена выберите дисциплину, по которой хотите назначить экзамен, и направление подготовки / специальность.
- 4. Появятся варианты тестирования, нажмите кнопку **«Копировать ссылку на экзамен»**.
- 5. Отправьте студентам ссылку и предупредите, чтобы по окончании теста они не забыли поделиться с вами результатами.

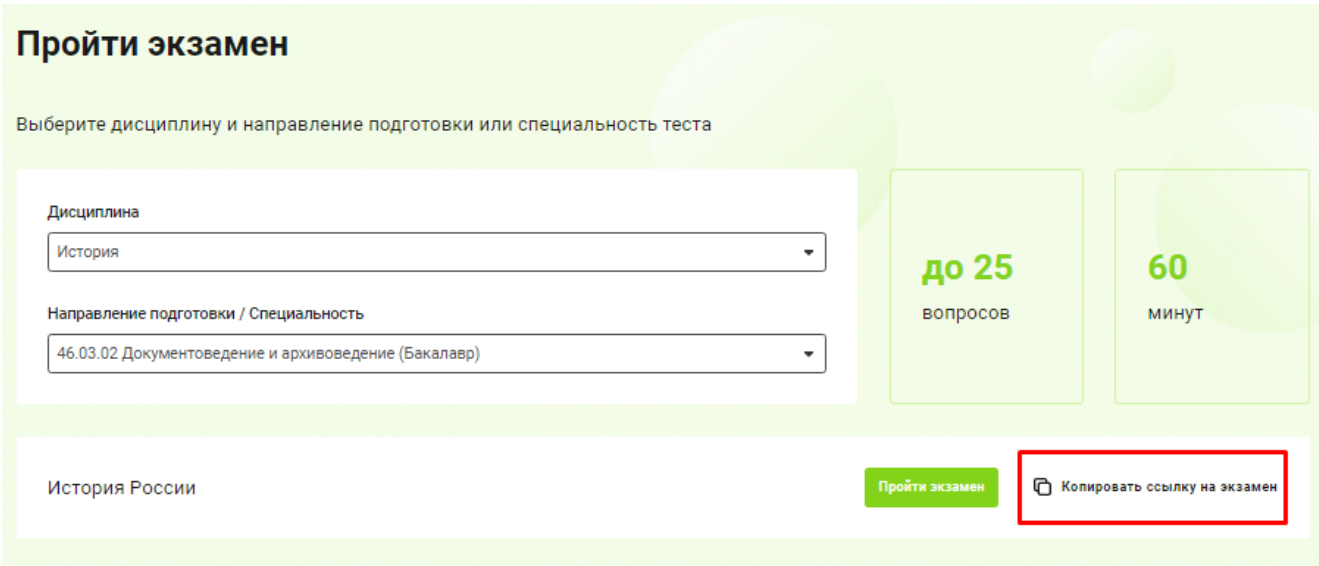

*Как пройти экзамен?*

- 1. Зарегистрируйтесь и авторизуйтесь на Образовательной платформе «Юрайт».
- 2. Наведите курсор на вкладку **«Преподавателям»**. В разделе **«Оценивание»** нажмите на вкладку **«Тотальный экзамен»**.
- 3. На странице Тотального экзамена выберите дисциплину, по которой хотите пройти экзамен, и направление подготовки / специальность.
- 4. Нажмите кнопку **«Пройти тест»**.
- 5. На прохождение экзамена у вас есть один час. После того как вы дадите ответы на все вопросы, нажмите кнопку **«Получить результат»**.
- 6. На странице результата тестирования вы можете посмотреть подробнее результаты по темам, перейти к повторению материала, отправить результат преподавателю, поделиться результатом в социальных сетях и распечатать результат.

#### *Как посмотреть результаты студентов?*

- 1. Авторизуйтесь на Образовательной платформе «Юрайт».
- 2. Перейдите на страницу [Тотального экзамена.](https://urait.ru/quality-quiz)
- 3. В блоке «Результаты тестов студентов вашего учебного заведения», найдите вашу группу студентов.
- 4. Нажмите на стрелочку слева от названия группы.
- 5. Вы увидите пофамильный список студентов с их результатами.